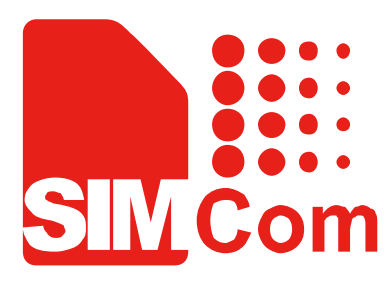

# SIM800\_EVB kit\_ User Guide\_V1.00

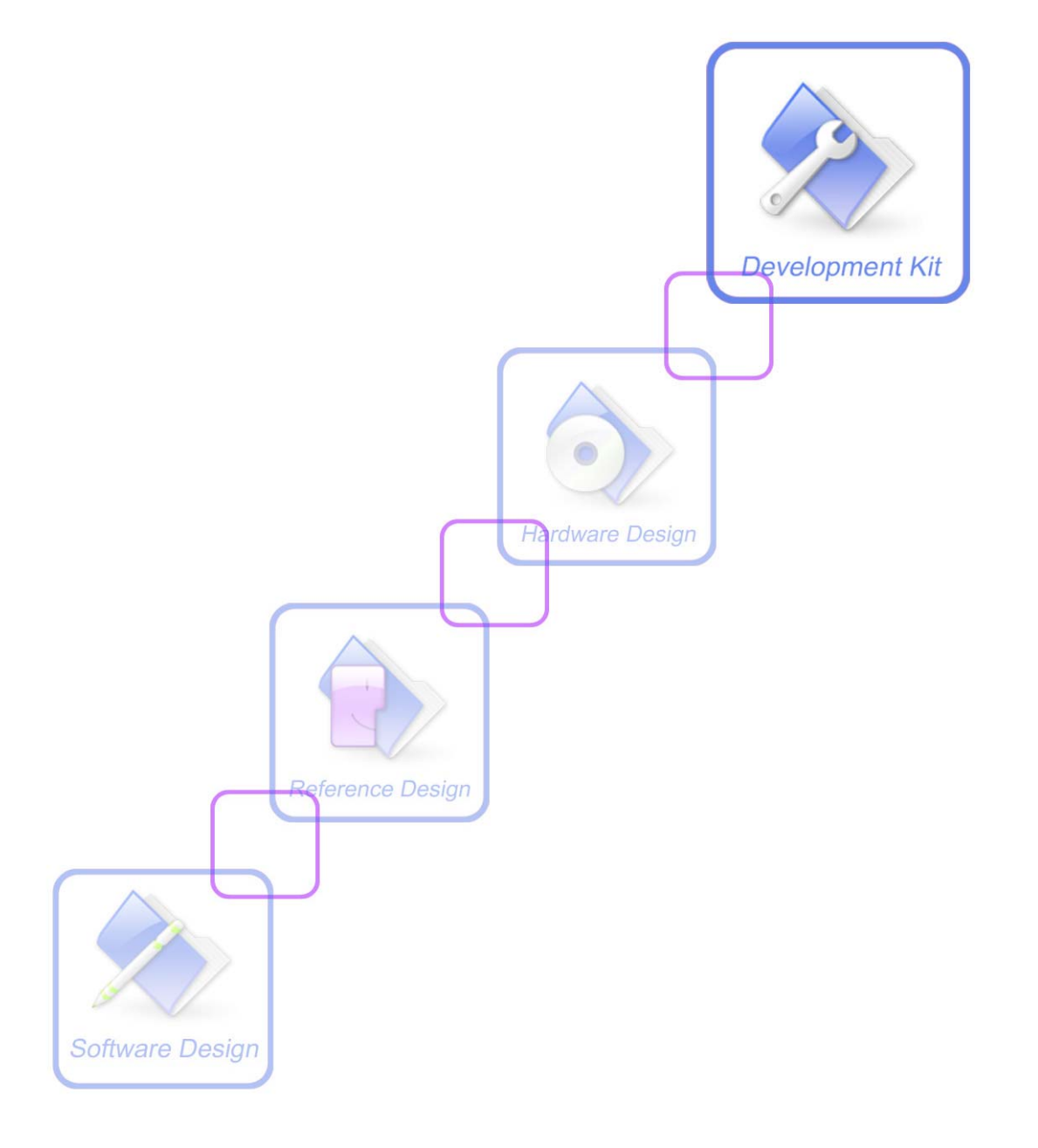

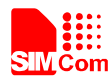

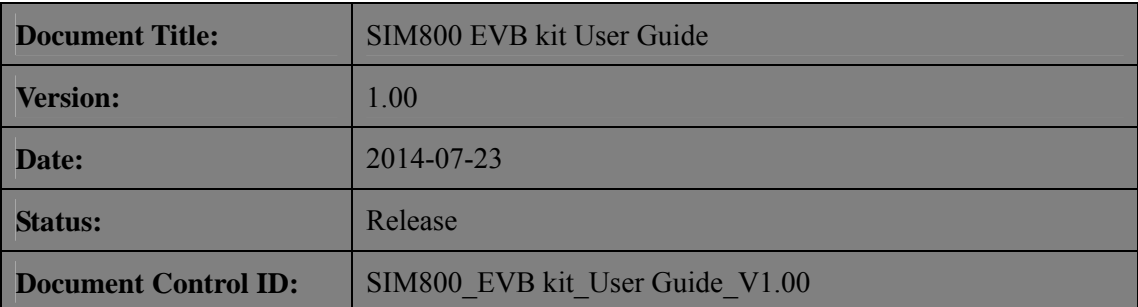

#### **General Notes**

SIMCom offers this information as a service to its customers, to support application and engineering efforts that use the products designed by SIMCom. The information provided is based upon requirements specifically provided to SIMCom by the customers. SIMCom has not undertaken any independent search for additional relevant information, including any information that may be in the customer's possession. Furthermore, system validation of this product designed by SIMCom within a larger electronic system remains the responsibility of the customer or the customer's system integrator. All specifications supplied herein are subject to change.

#### **Copyright**

This document contains proprietary technical information which is the property of SIMCom Limited., copying of this document and giving it to others and the using or communication of the contents thereof, are forbidden without express authority. Offenders are liable to the payment of damages. All rights reserved in the event of grant of a patent or the registration of a utility model or design. All specification supplied herein are subject to change without notice at any time.

#### *Copyright © Shanghai SIMCom Wireless Solutions Ltd. 2014*

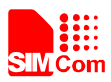

# Contents

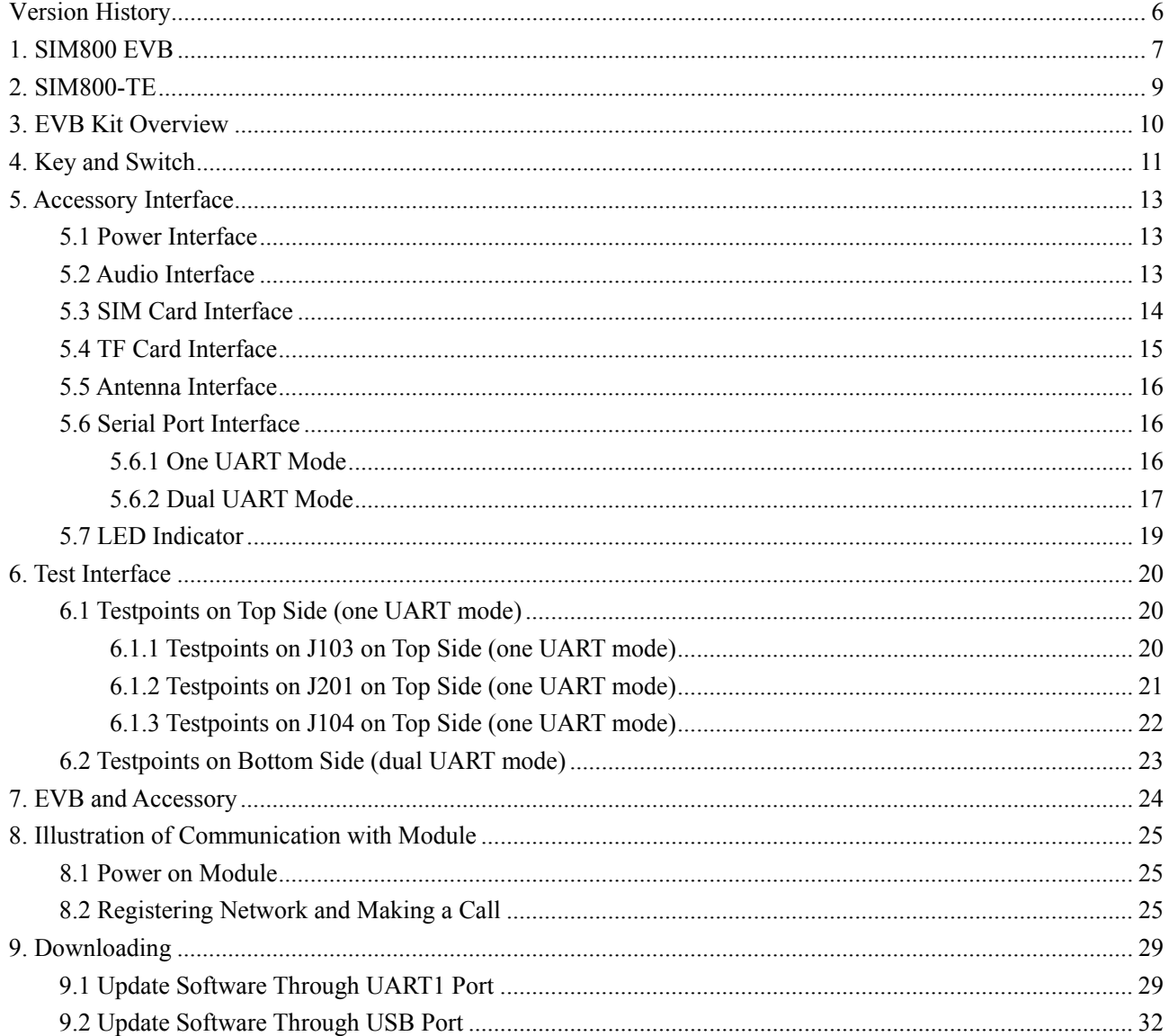

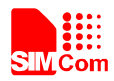

# **Table Index**

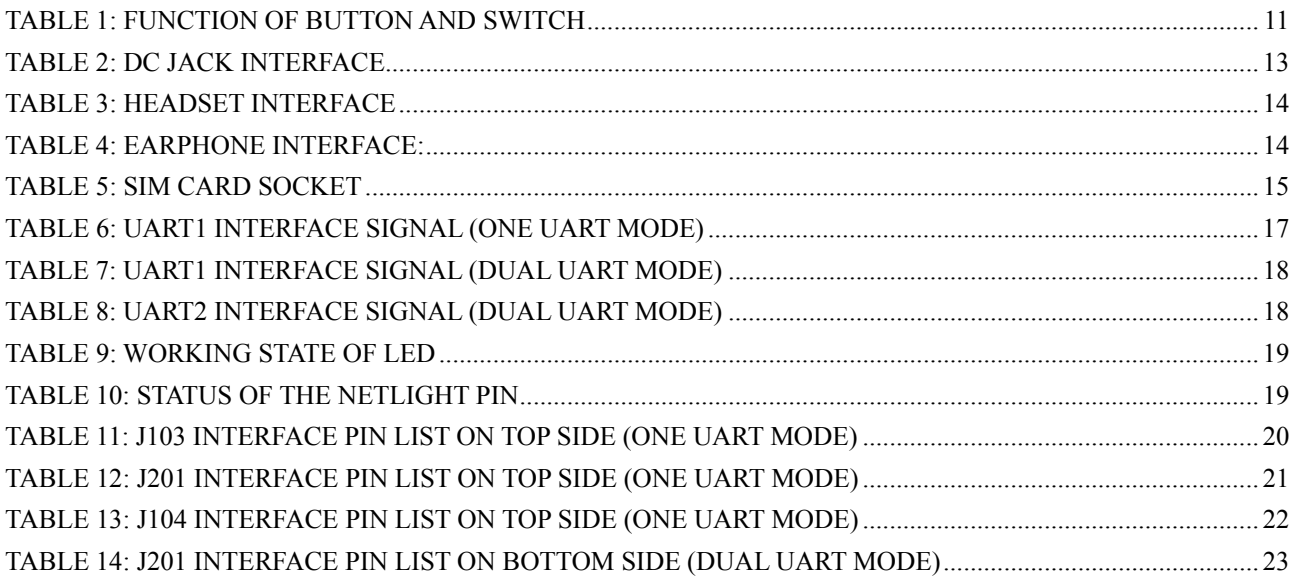

# **Figure Index**

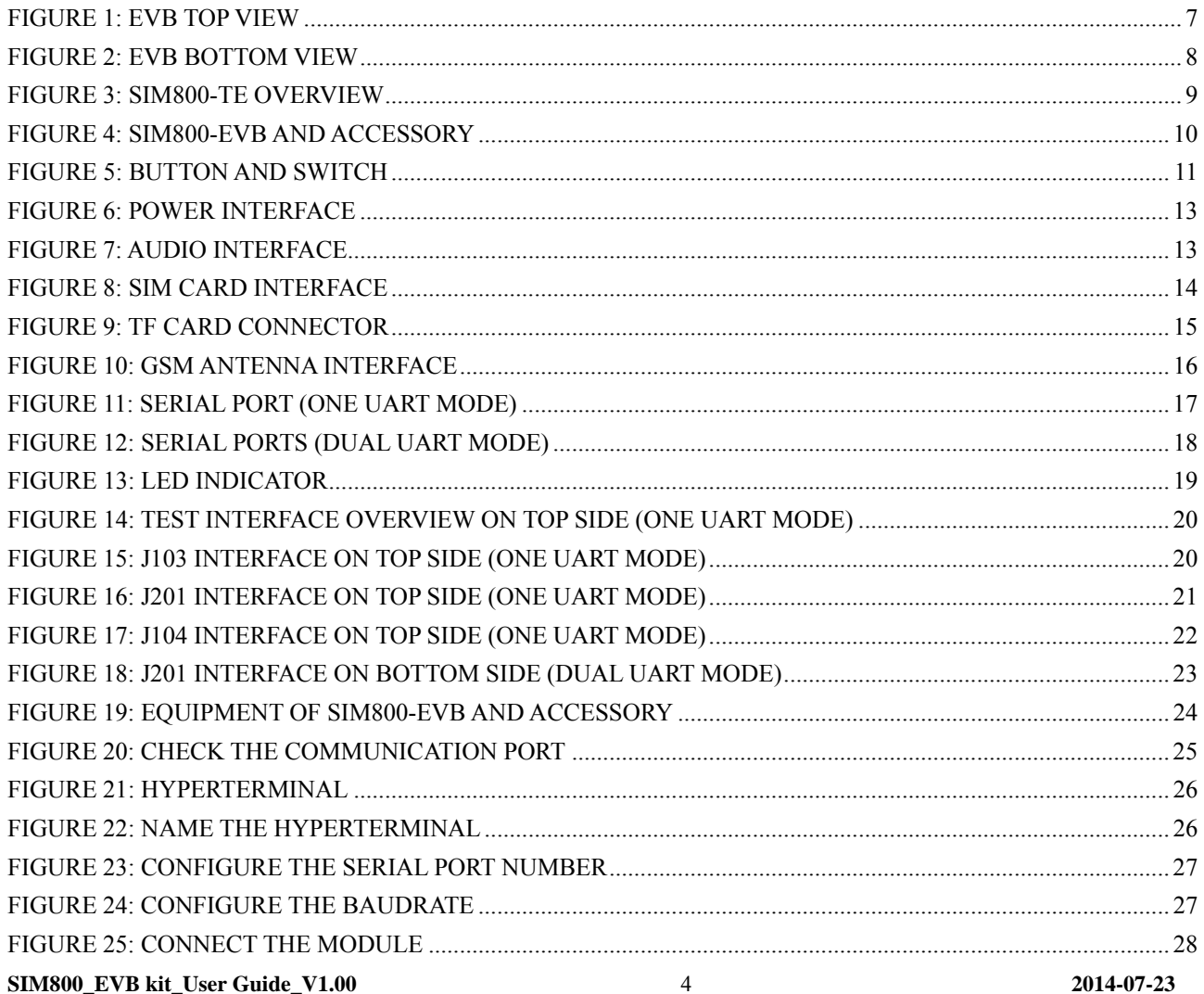

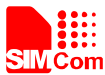

# **Smart Machine Smart Decision**

<span id="page-5-0"></span>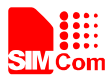

# **Version History**

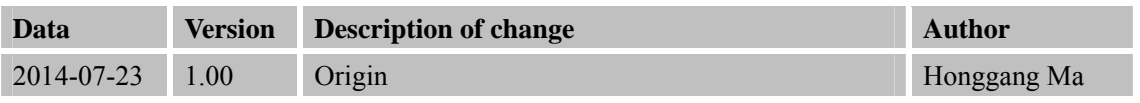

# **SCOPE**

This document describes how to use SIM800 EVB to do test; user can get useful info about the SIM800 EVB quickly through this document.

This document is subject to change without notice at any time.

<span id="page-6-0"></span>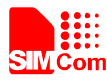

# **1. SIM800 EVB**

SIM800 –EVB can be used to evaluate SIM800 serials module, such as SIM800, SIM808 and SIM800H\L. This chapter takes SIM800 as the example to introduce SIM800-EVB, to guide customer learn to use SIM800 module conveniently.

The mainly parts of SIM800-EVB are shown as the figure 1 and figure 2.

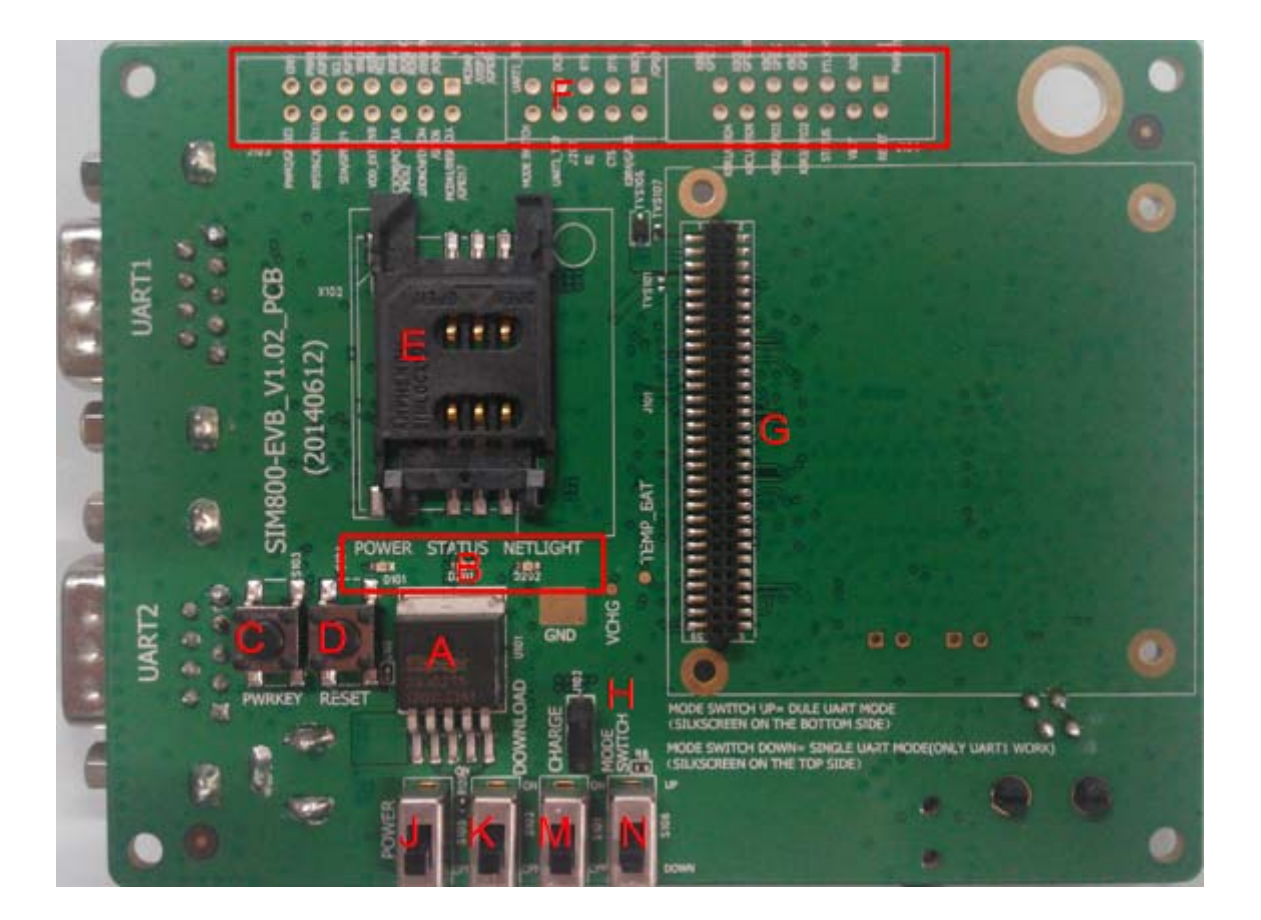

# **Figure 1: EVB top view**

- A: LDO (5V input and regulate output is 4.2V)
- B: Indicator LED
- C: PWRKEY (pull down to turn on module)
- D: RESET key (pull down to restart module)
- E: SIM card socket
- F: Testpoints area (for the single UART version)
- G: SIM800-TE interface (the interface compatible with SIM800-TE , SIM800H-TE and SIM808-TE)
- H: Jumper (reserved for test)
- J: Power switch
- K: Download switch
- M: Charge switch
- N: Mode switch (single UART mode or dual UART mode)

#### **SIM800\_EVB kit\_User Guide\_V1.00** 7 **2014-07-23**

<span id="page-7-0"></span>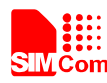

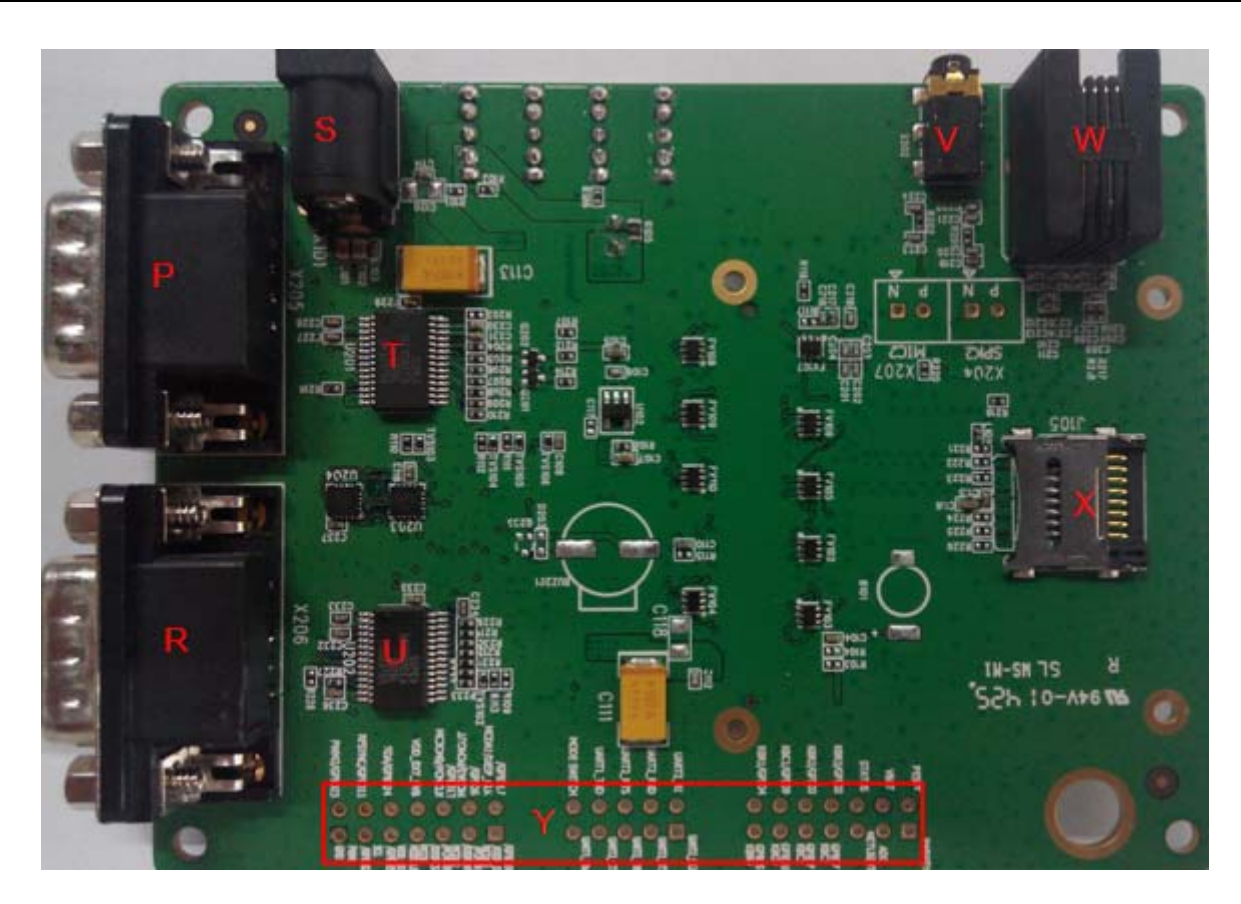

**Figure 2: EVB bottom view** 

- P: RS232 to UART2 (male)
- R: RS232 to UART1 (male)
- S: DC Jack (5V adapter interface)
- T, U: RS232 to UART IC
- V: Audio jack interface
- W: Handset interface
- X: TF card holder (4 bit, 2.8V)
- Y: Testpoints area (for the dual UART version)

<span id="page-8-0"></span>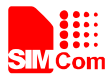

# **2. SIM800-TE**

SIM800-TE is not included in the SIM800 EVB kit, customer should purchase it additionally. The main part of SIM800-TE is illustrated as figure 3.

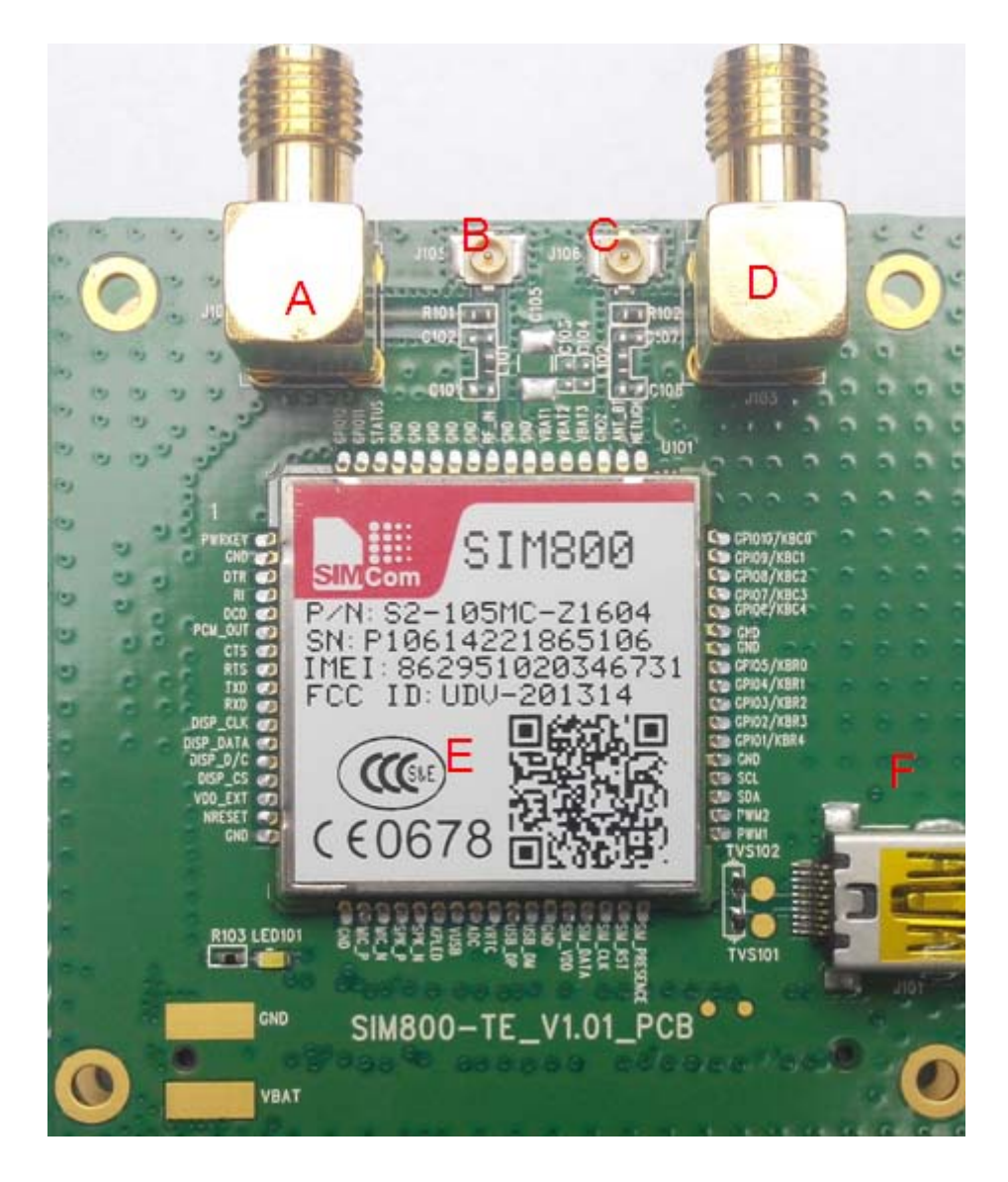

**Figure 3: SIM800-TE overview** 

- A: SMA interface for GSM
- B: RF connector for GSM
- C: RF connector for Bluetooth
- D: SMA interface for Bluetooth
- E: SIM800 module
- F: Mini USB connector

<span id="page-9-0"></span>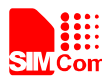

# **3. EVB Kit Overview**

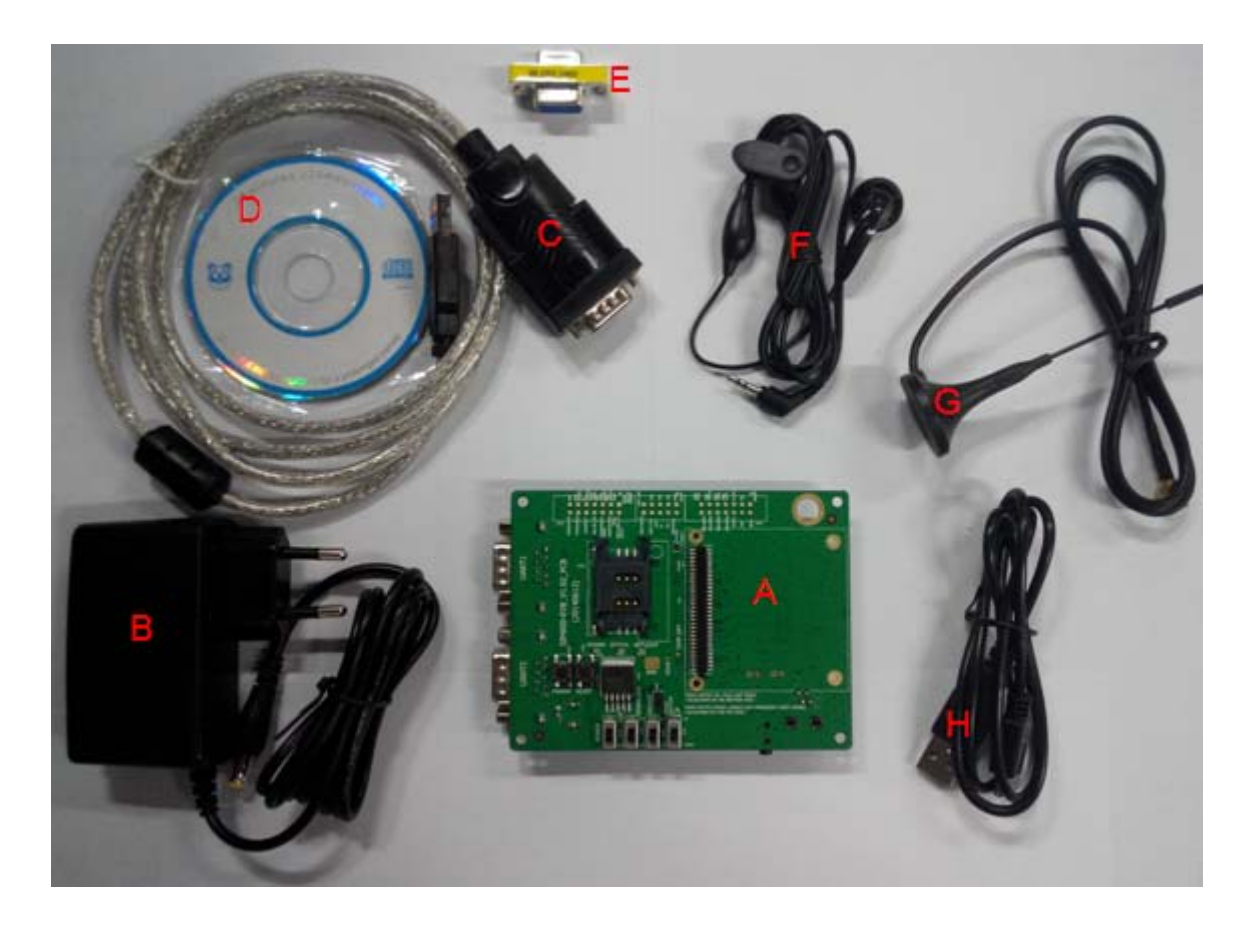

**Figure 4: SIM800-EVB and accessory** 

- A: SIM800 evaluation board
- B: 5V adapter
- C: RS232 to USB cable
- D: driver for the cable
- E : Mini gender changer
- F : Single end Headset
- G : GSM antenna
- H : Mini USB cable

<span id="page-10-0"></span>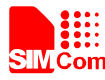

# **4. Key and Switch**

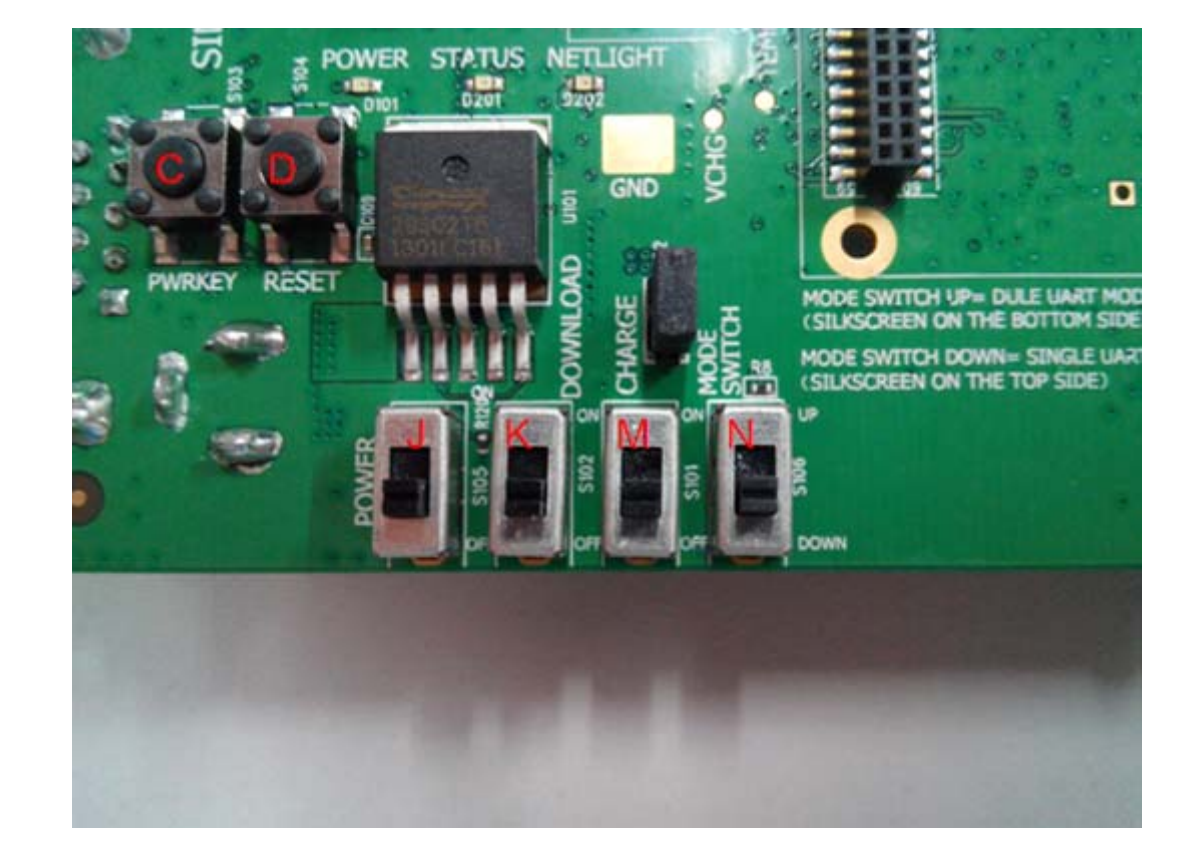

SIM800-EVB has two Key buttons and four switches. As the following figure shows.

**Figure 5: Button and switch** 

# **Table 1: Function of button and switch**

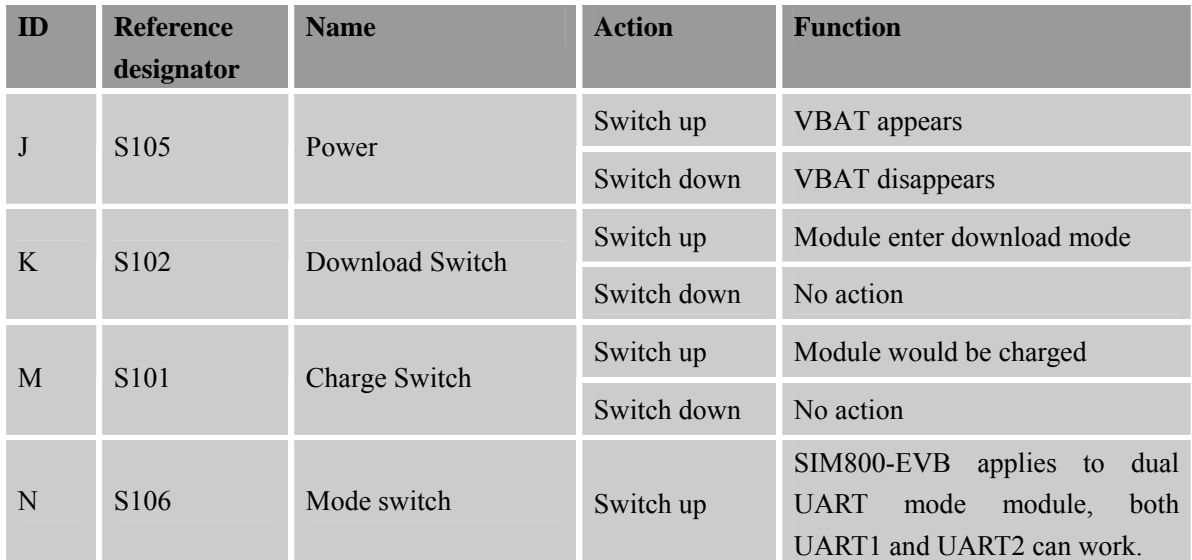

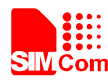

# **SM**<br>
SMCom SMM Com SMA<br>
SMCom SMM Com SMA COM

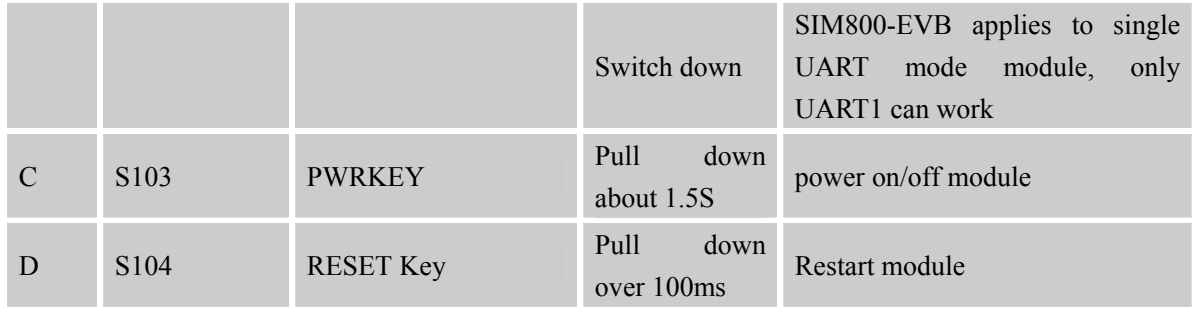

<span id="page-12-0"></span>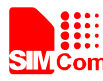

# **5. Accessory Interface**

# **5.1 Power Interface**

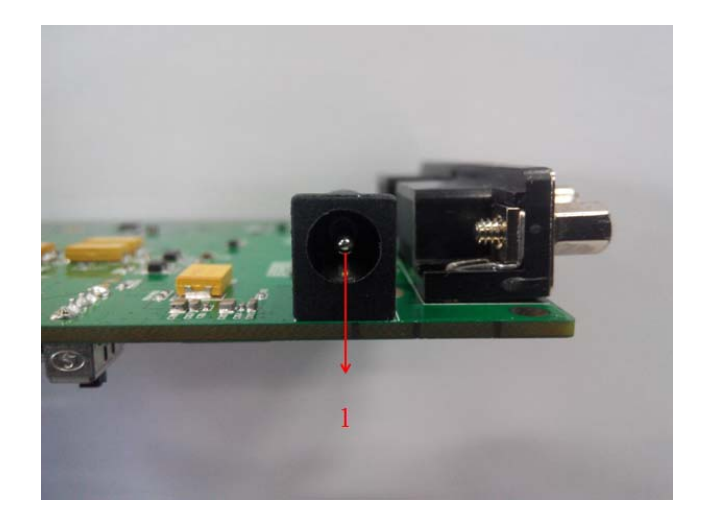

# **Figure 6: Power interface**

#### **Table 2: DC Jack interface**

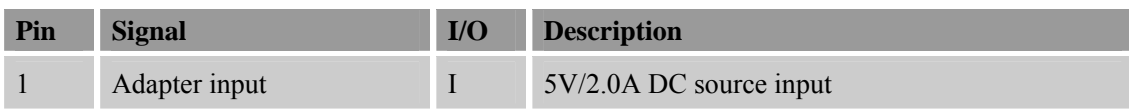

# **5.2 Audio Interface**

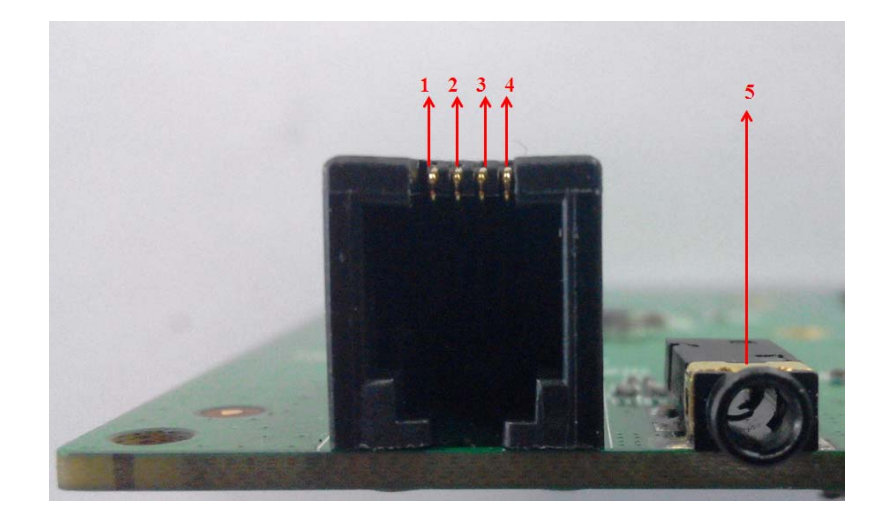

**Figure 7: Audio interface** 

<span id="page-13-0"></span>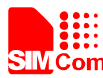

#### **Table 3: Headset interface**

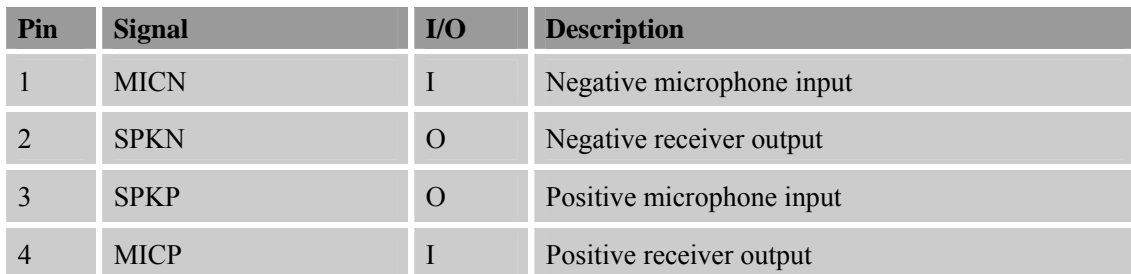

#### **Table 4: Earphone interface:**

| Pin | <b>Signal</b> | I/O | <b>Description</b> |
|-----|---------------|-----|--------------------|
|     | MICP& SPKP    | I/O | Audio input/output |

*Note: the two interface actually the same audio channel but the different format.*

# **5.3 SIM Card Interface**

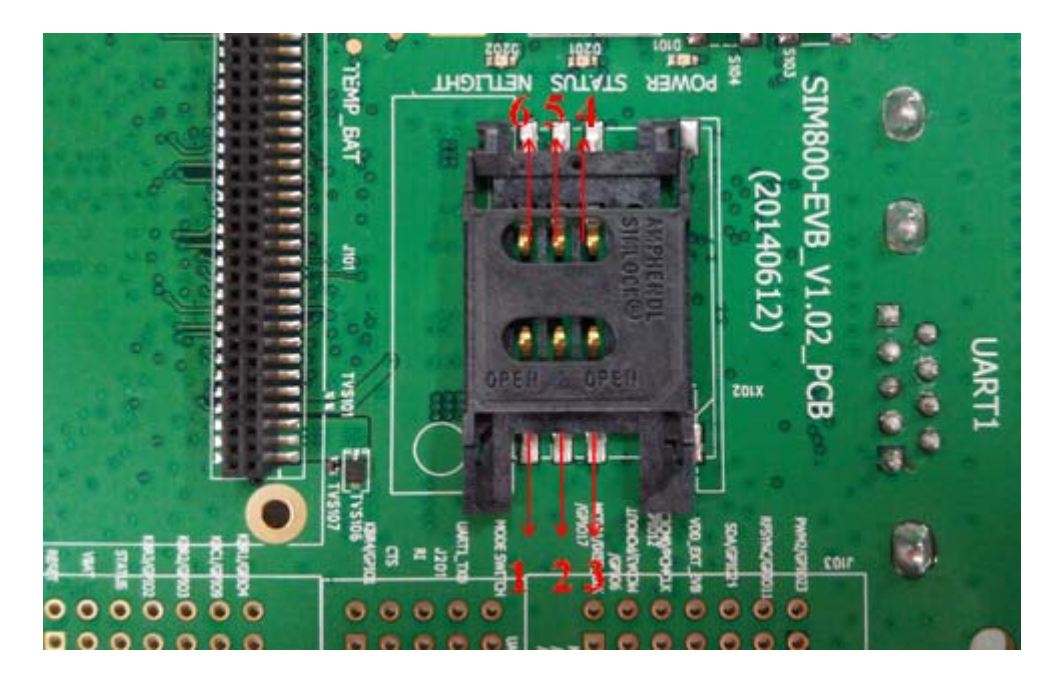

**Figure 8: SIM card interface** 

<span id="page-14-0"></span>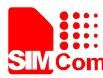

# **Table 5: SIM card socket**

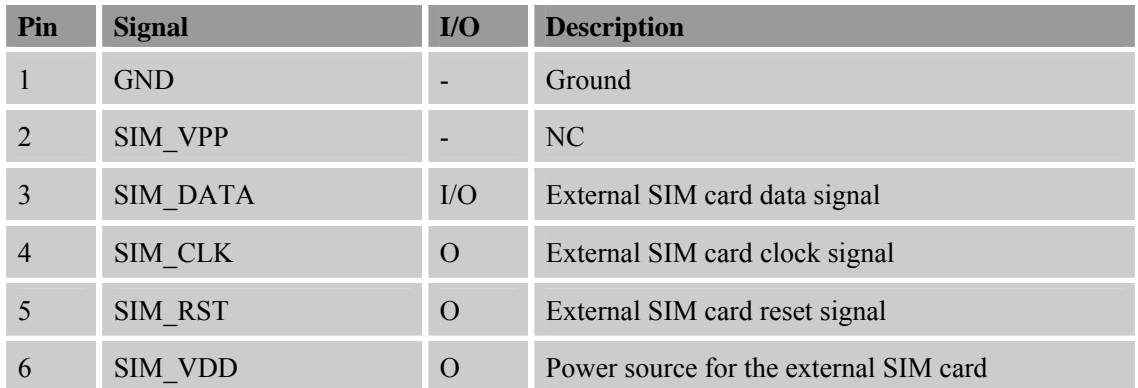

# **5.4 TF Card Interface**

SIM800-EVB provides a 4-bit TF card connector, the SD\_VDD is 2.8V.

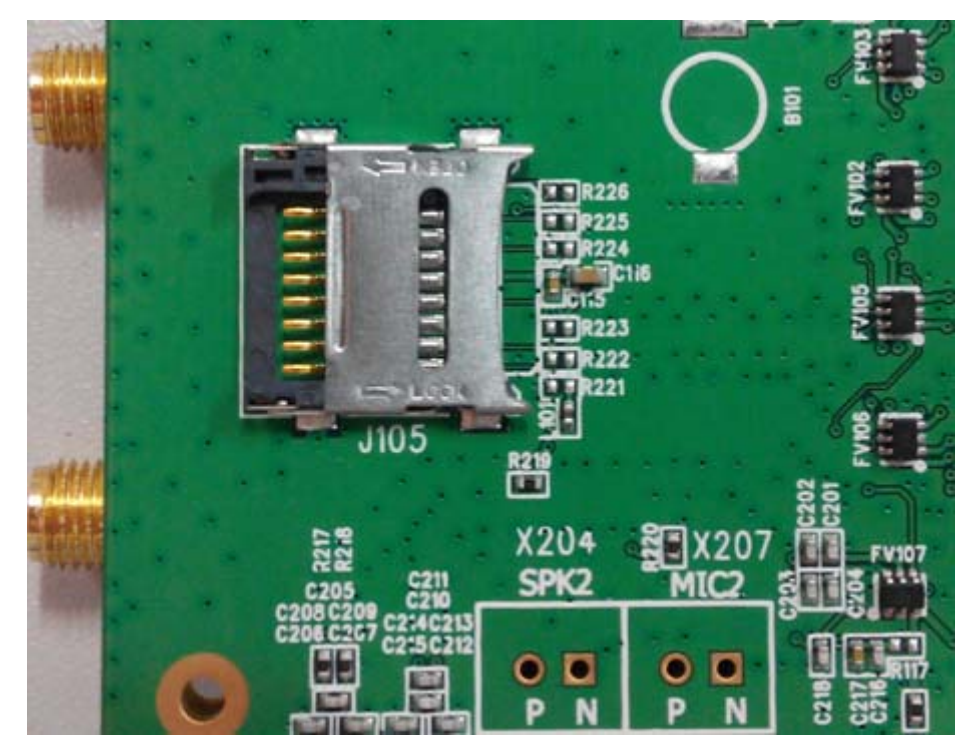

**Figure 9: TF card connector** 

<span id="page-15-0"></span>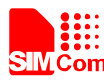

# **5.5 Antenna Interface**

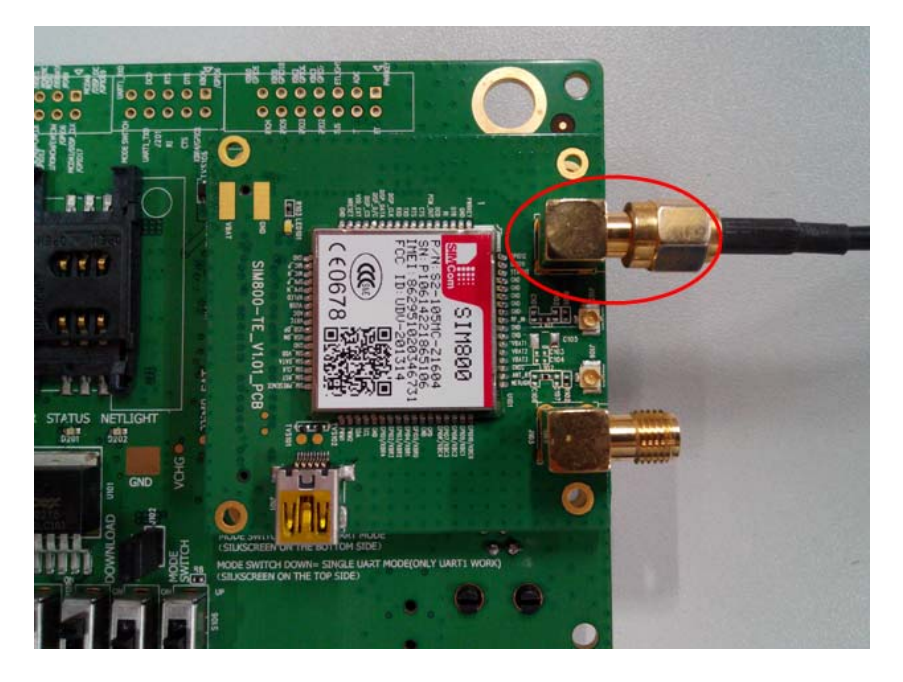

**Figure 10: GSM Antenna Interface** 

# **5.6 Serial Port Interface**

SIM800 has the different software version to support one UART interface or dual UART interface; the following introduction would be separated by the UART function..

# **5.6.1 One UART Mode**

If customer uses SIM800 as one UART interface, customer should switch down S106 first, and at this condition only UART1 work.

The following figure shows the signals on UART1 interface.

<span id="page-16-0"></span>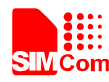

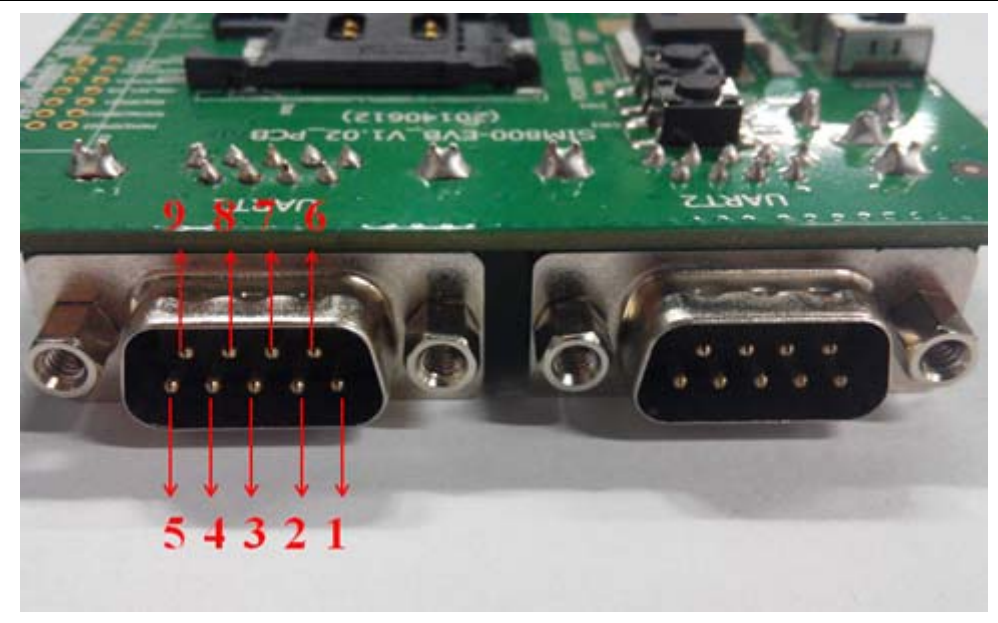

**Figure 11: Serial Port (one UART mode)** 

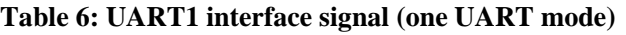

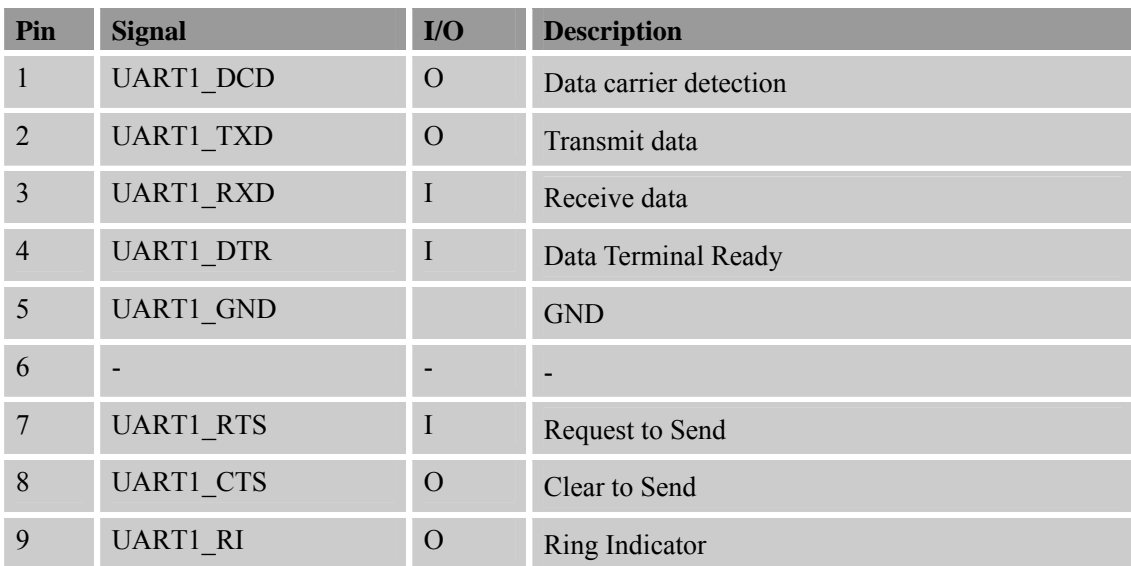

# **5.6.2 Dual UART Mode**

If customer uses SIM800 as dual UART interface, customer should switch up S106 first, and at this condition both UART1 and UART2 can work, UART1 is the 3-wire, and UART2 is full modem interface , the following figure shows the signals on RS232 interface.

<span id="page-17-0"></span>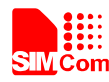

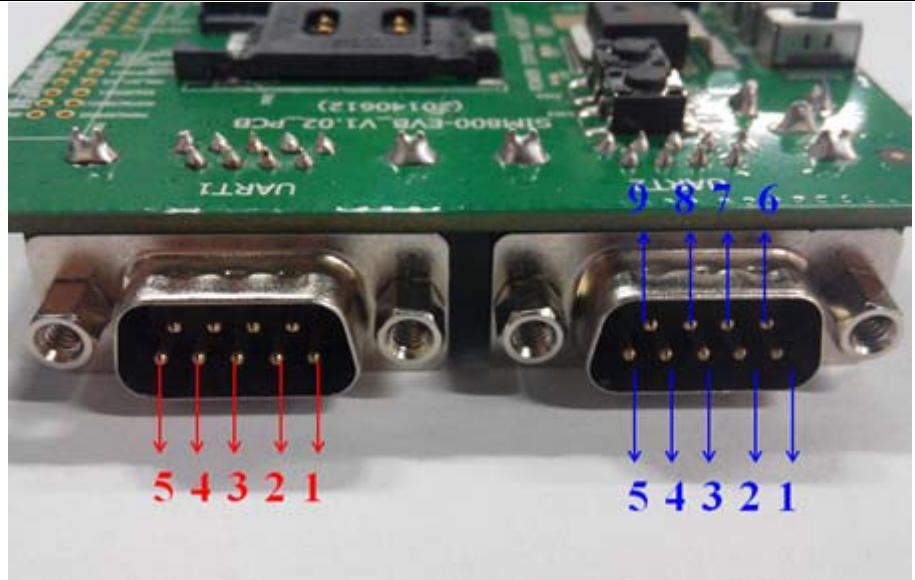

**Figure 12: Serial Ports (dual UART mode)** 

# **Table 7: UART1 interface signal (dual UART mode)**

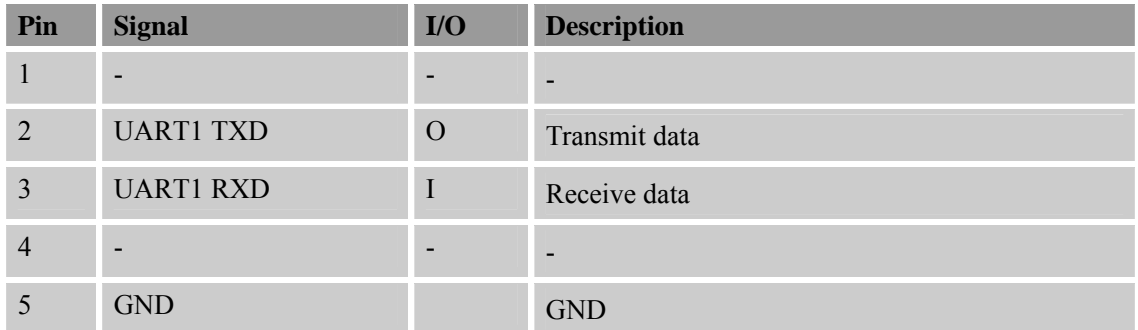

# **Table 8: UART2 interface signal (dual UART mode)**

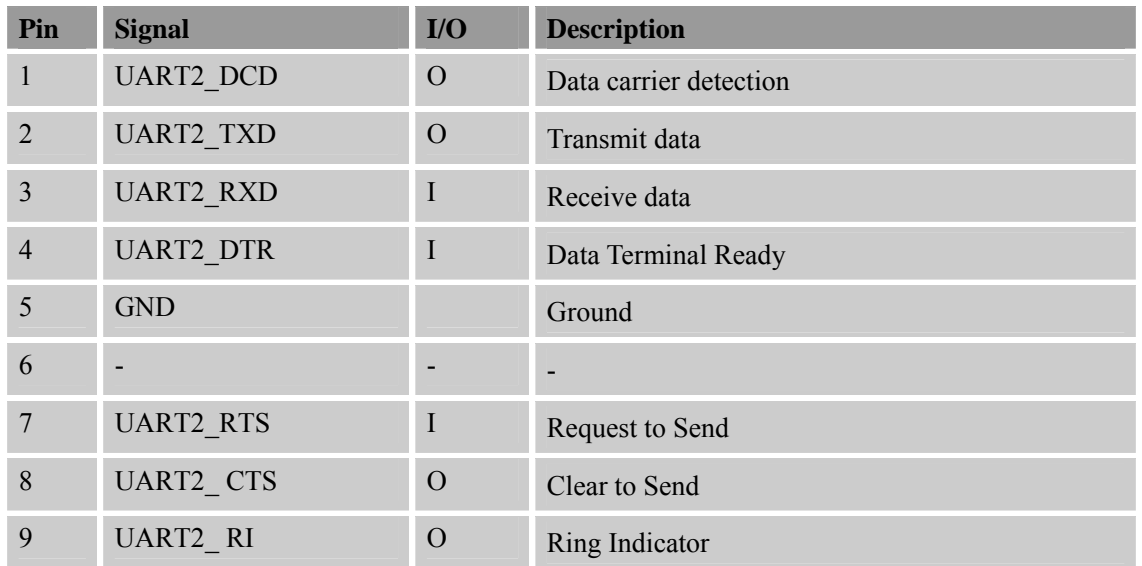

<span id="page-18-0"></span>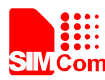

# **5.7 LED Indicator**

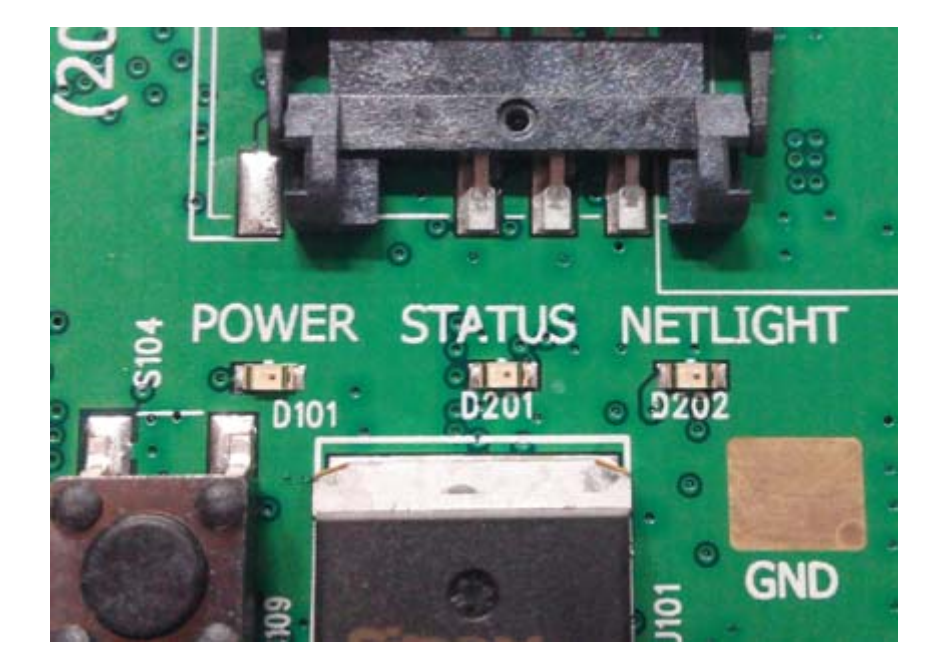

**Figure 13: LED Indicator** 

# **Table 9: Working state of LED**

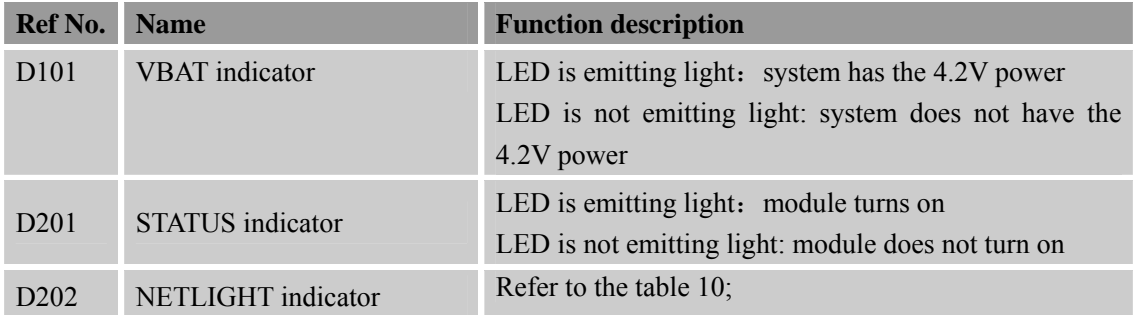

# **Table 10: Status of the NETLIGHT pin**

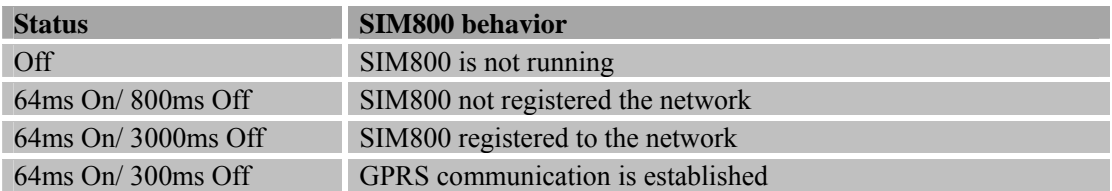

<span id="page-19-0"></span>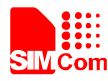

# **6. Test Interface**

This chapter would be introduced by two parts, top side of EVB and bottom side of EVB.

# **6.1 Testpoints on Top Side (one UART mode)**

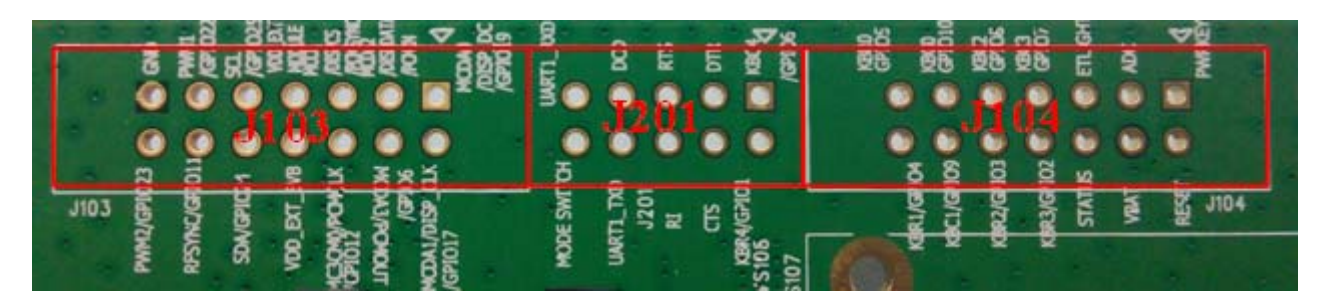

**Figure 14: Test interface overview on top side (one UART mode)** 

**6.1.1 Testpoints on J103 on Top Side (one UART mode)** 

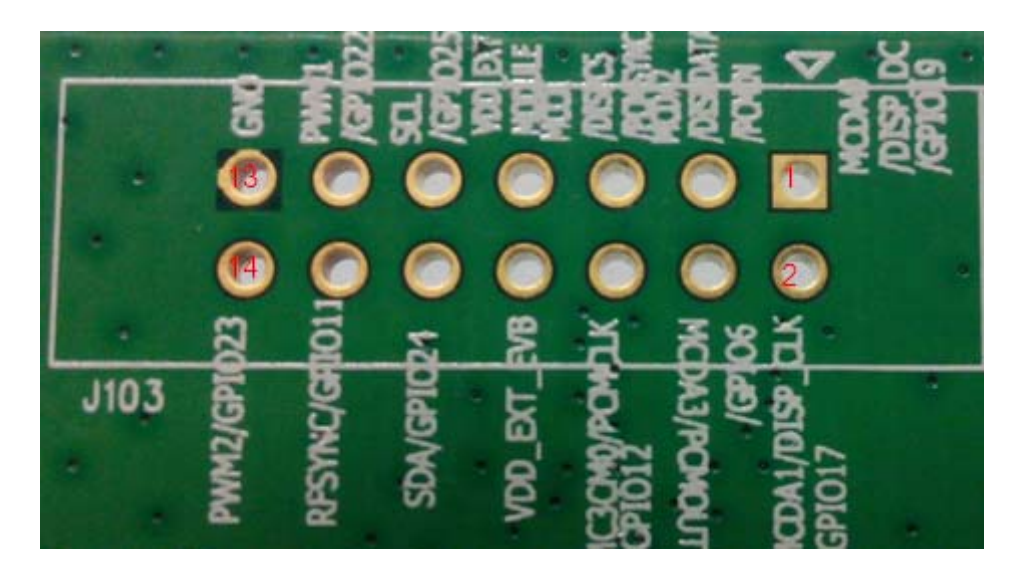

**Figure 15: J103 Interface on top side (one UART mode)** 

# **Table 11: J103 Interface Pin List on Top Side (one UART mode)**

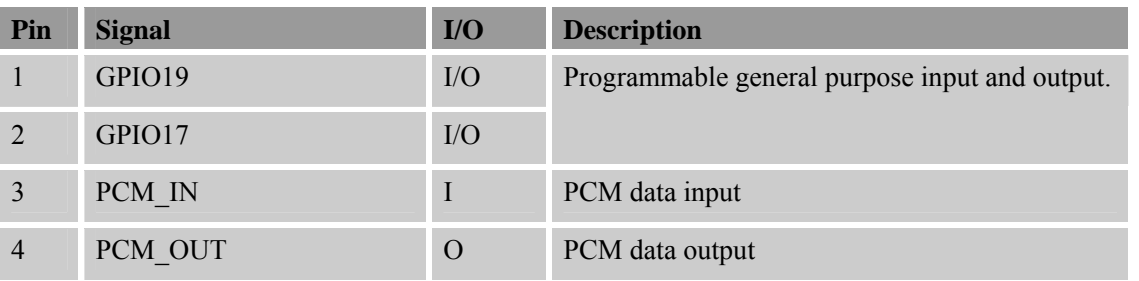

**SIM800\_EVB kit\_User Guide\_V1.00** 20 **2014-07-23** 

<span id="page-20-0"></span>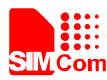

#### **Smart Machine Smart Decision**

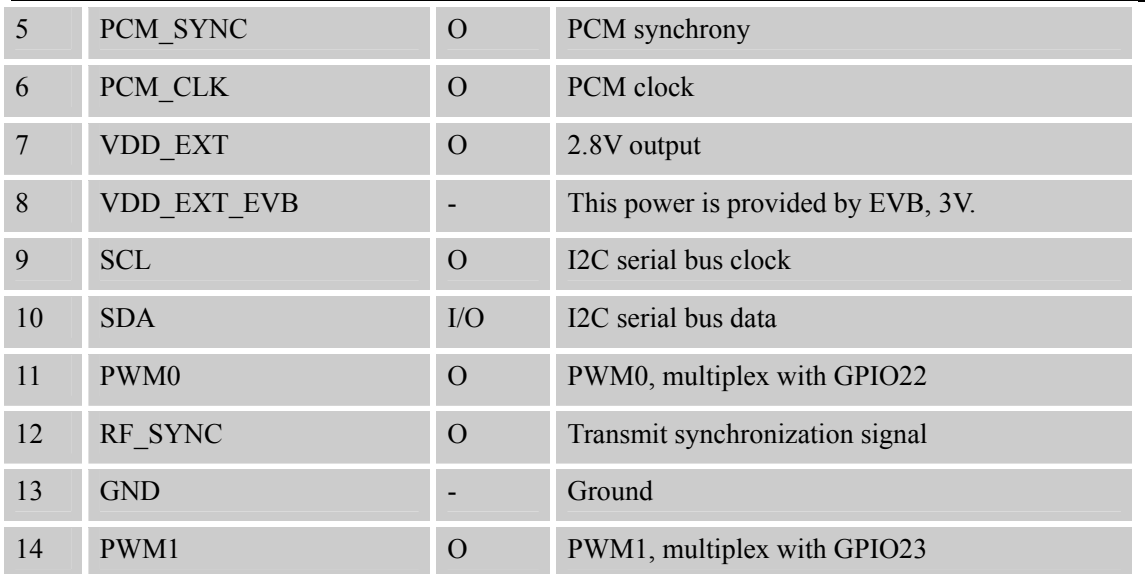

# **6.1.2 Testpoints on J201 on Top Side (one UART mode)**

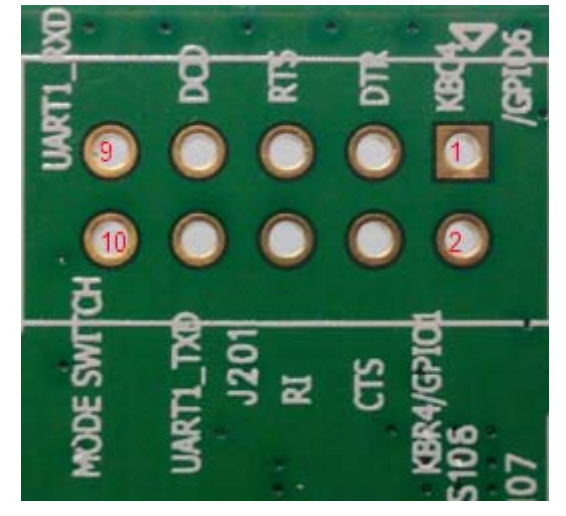

**Figure 16: J201 Interface on top side (one UART mode)** 

# **Table 12: J201 Interface Pin List on Top Side (one UART mode)**

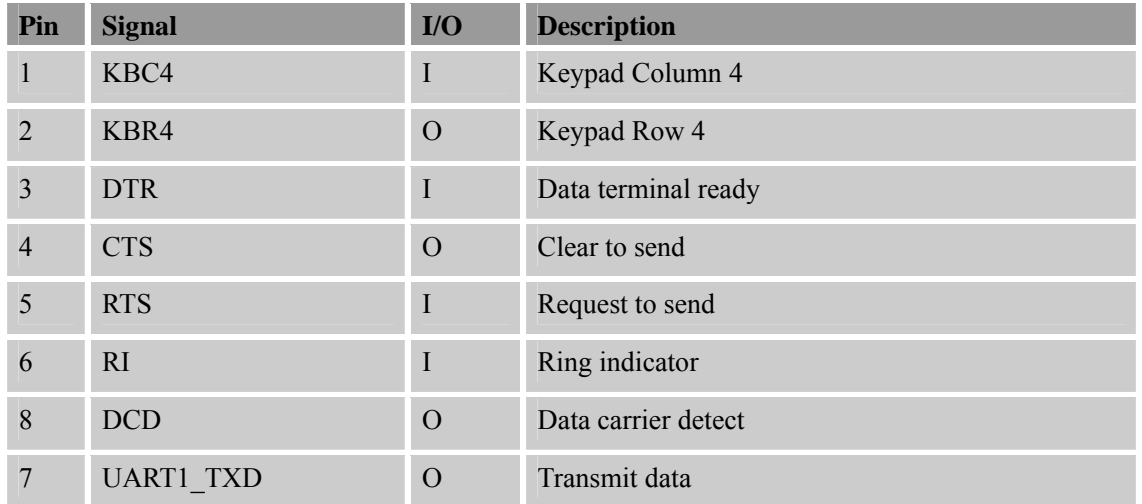

<span id="page-21-0"></span>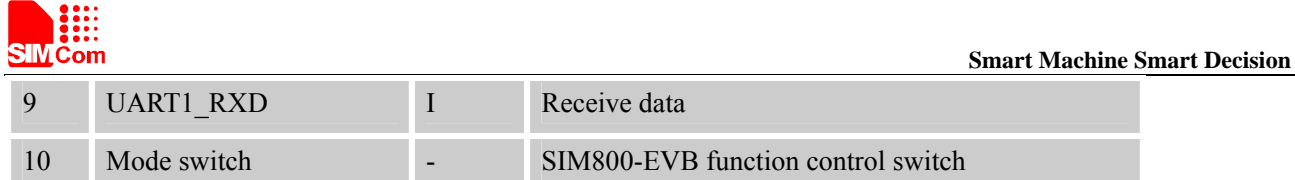

# **6.1.3 Testpoints on J104 on Top Side (one UART mode)**

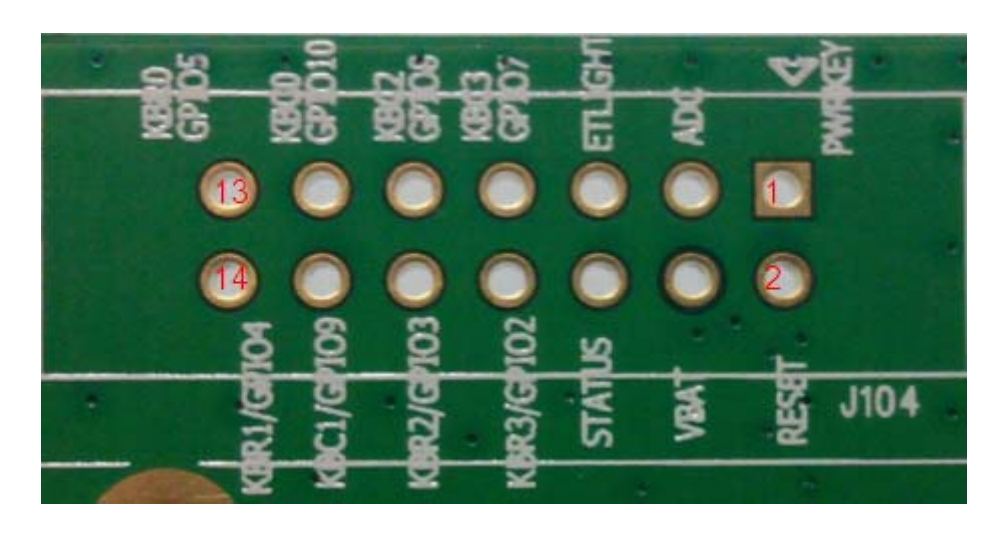

**Figure 17: J104 Interface on top side (one UART mode)** 

# **Table 13: J104 Interface Pin List on Top Side (one UART mode)**

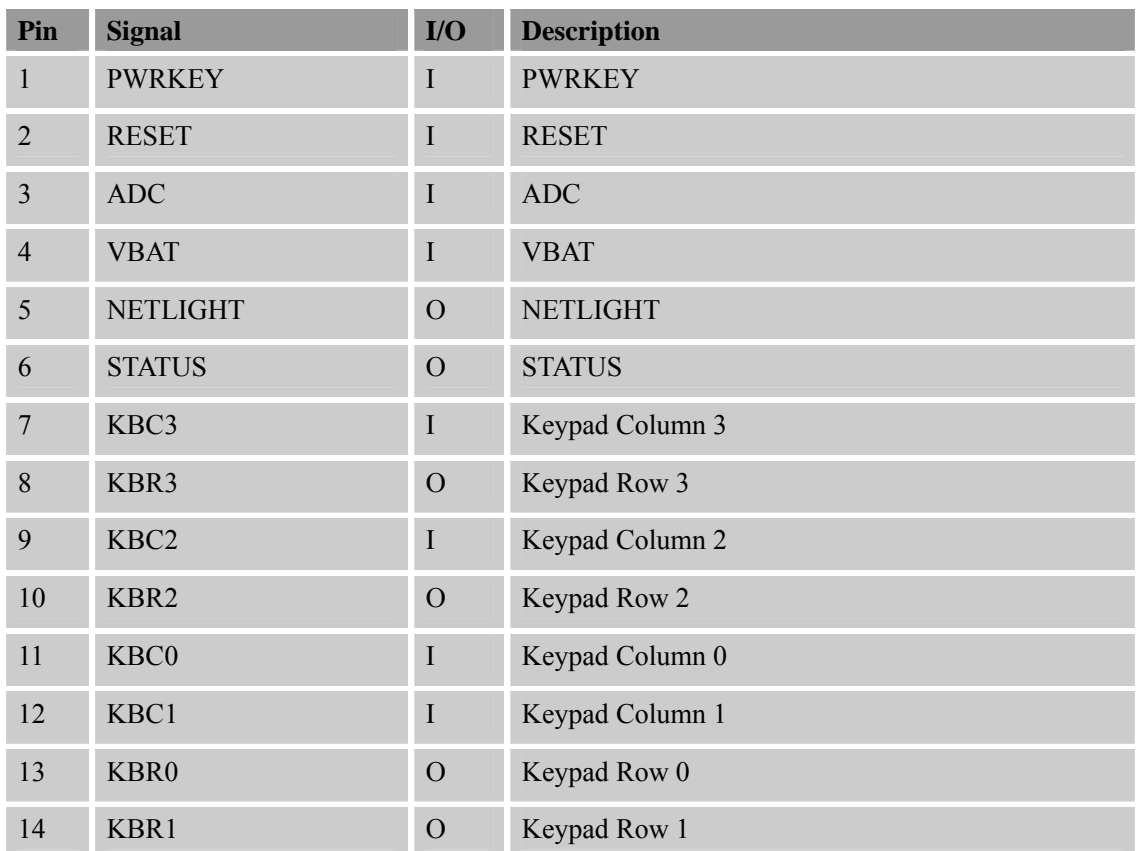

<span id="page-22-0"></span>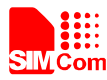

# **6.2 Testpoints on Bottom Side (dual UART mode)**

If customer uses SIM800 as dual UART module, the testpoints on the J201 has a little difference with one UART mode, the testpoints on J103 and J104 are the same with the one UART mode.

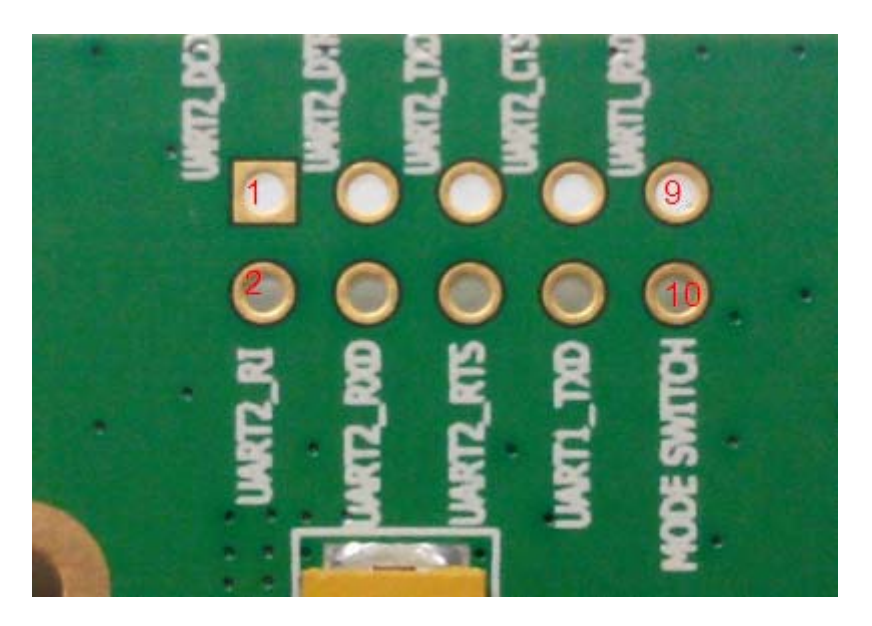

**Figure 18: J201 interface on bottom side (dual UART mode)** 

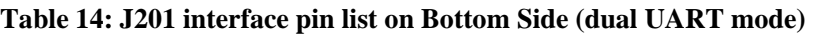

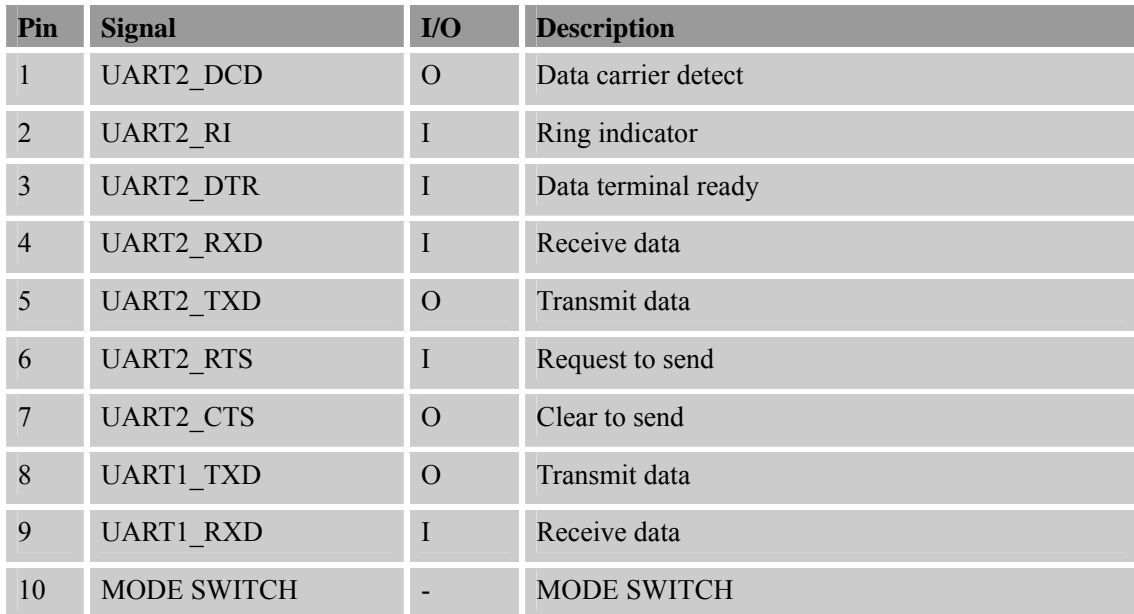

<span id="page-23-0"></span>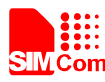

# **7. EVB and Accessory**

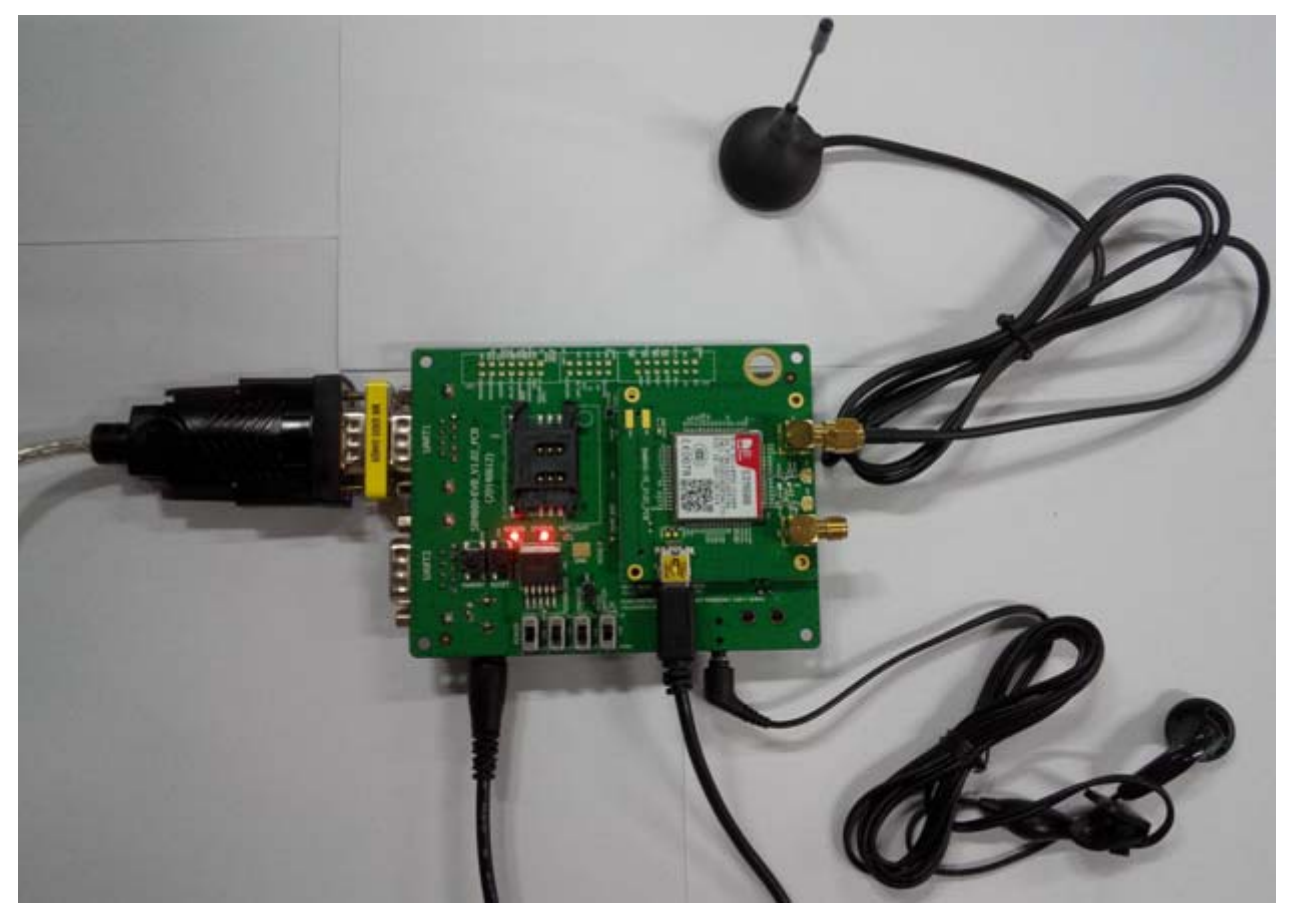

The EVB and its accessory are equipped as the Figure 21.

**Figure 19: Equipment of SIM800-EVB and accessory** 

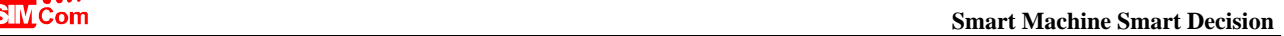

<span id="page-24-0"></span>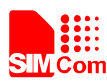

# **8. Illustration of Communication with Module**

# **8.1 Power on Module**

Follow the two steps to turn the module on.

- Connect the SIM800-TE to the 60pins connector on SIM800 EVB, plug in 5V DC adapter, switch S105 to "**ON"** state; keep S101 and S102 at "**OFF"** state,
- Press the PWRKEY for more than 1 second and then release, the module will power on.

# **8.2 Registering Network and Making a Call**

- Connect the antenna to the SIM800-TE, insert SIM card and earphone
- Power on module as the chapter 8.1 described.
- Connect the serial port cable to the UART1 serial port, and Setup the cable driver
- $\bullet$  Check the serial port number My computer (right click)  $\rightarrow$  Manage  $\rightarrow$  Device Manager  $\rightarrow$  Ports (COM&LPT)

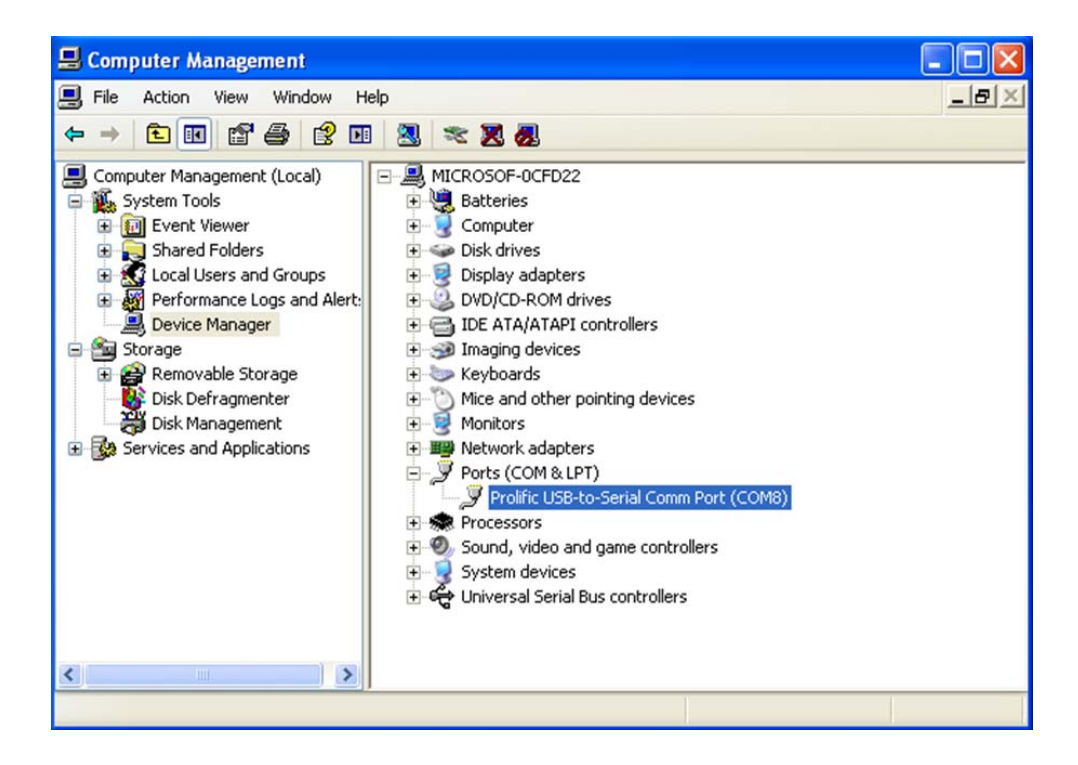

**Figure 20: Check the communication port** 

<span id="page-25-0"></span>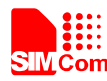

#### • Open the HyperTerminal

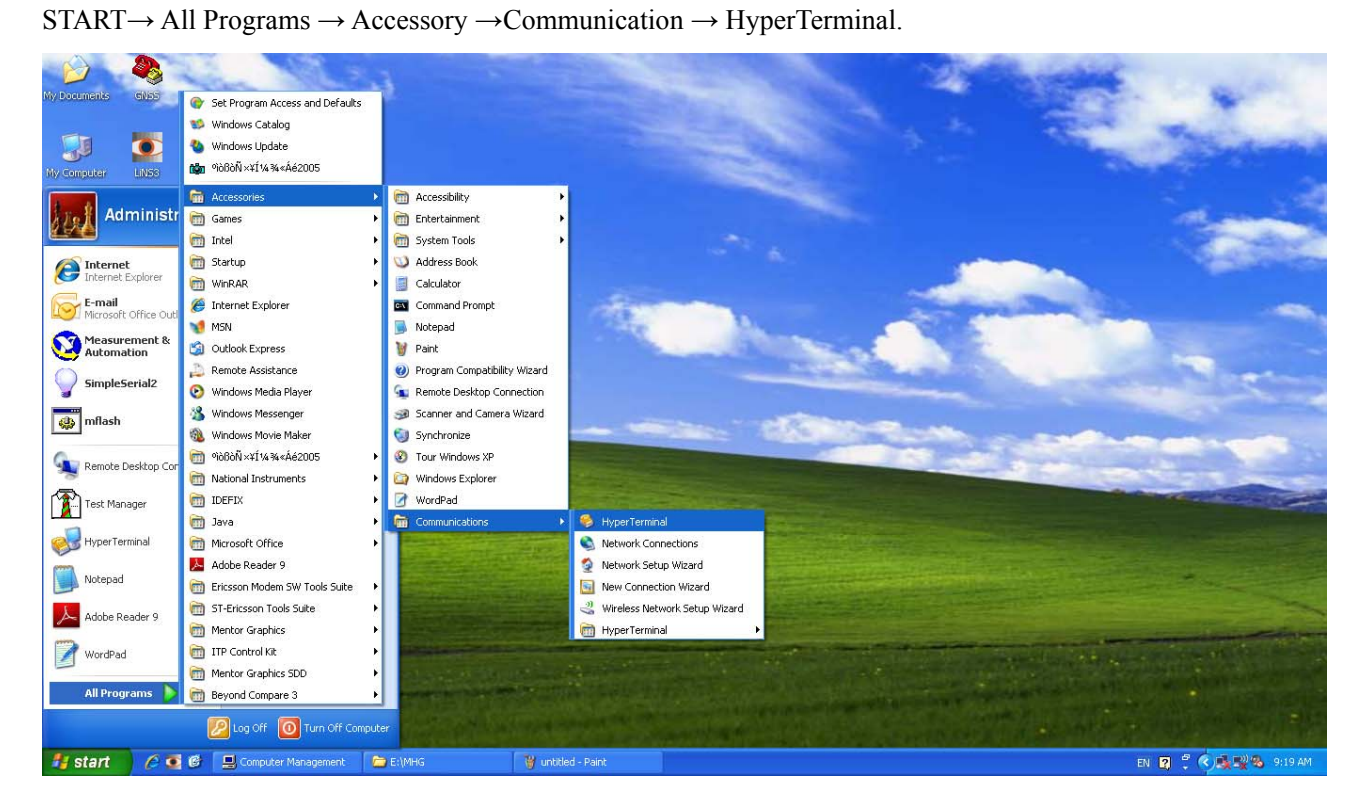

**Figure 21: HyperTerminal** 

Name the Hyper Terminal

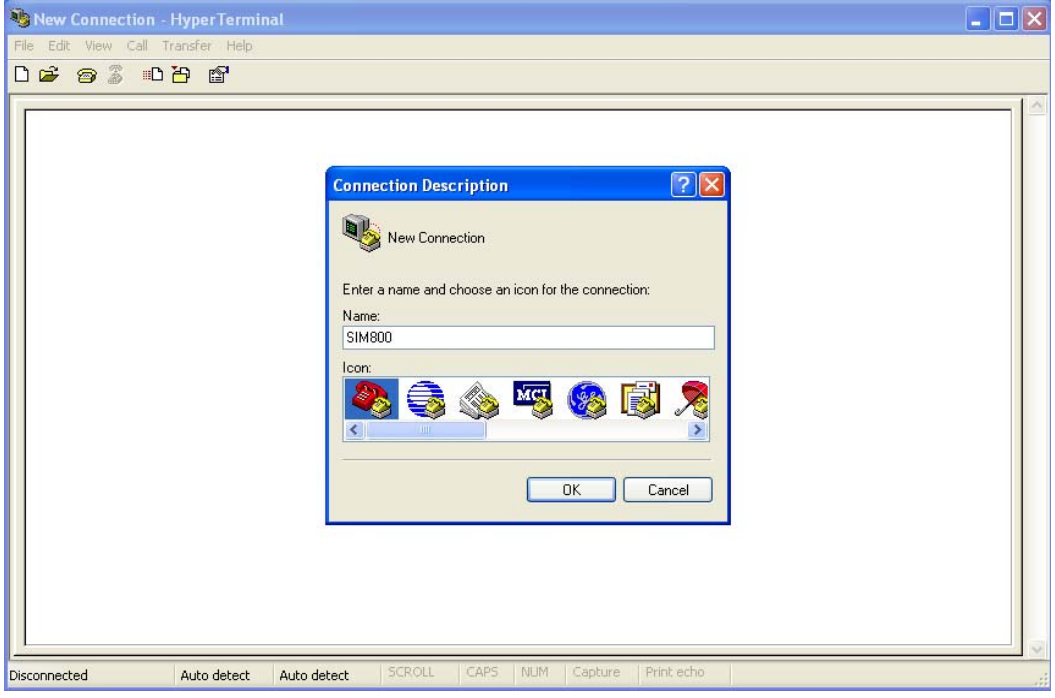

**Figure 22: Name the HyperTerminal** 

<span id="page-26-0"></span>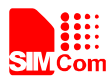

#### • Configure the serial port number

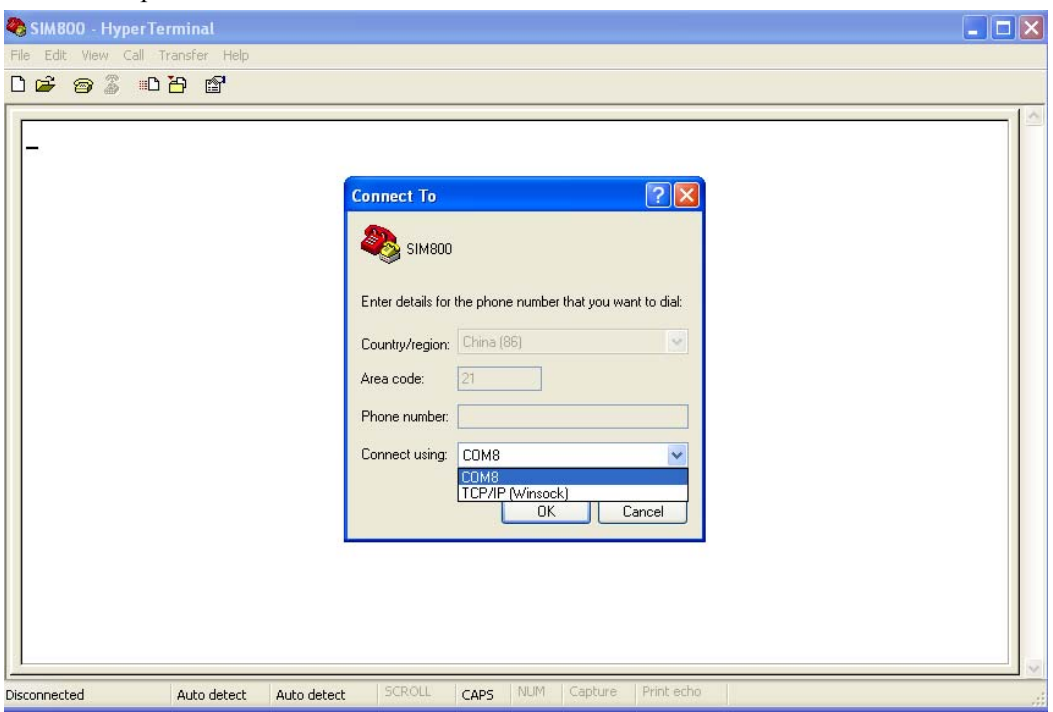

**Figure 23: Configure the serial port number** 

 $\bullet$  Set the baud rate and flow control

User can set the baud rate from 1200bps to 115200bps, and the flow control set to "None", click OK.

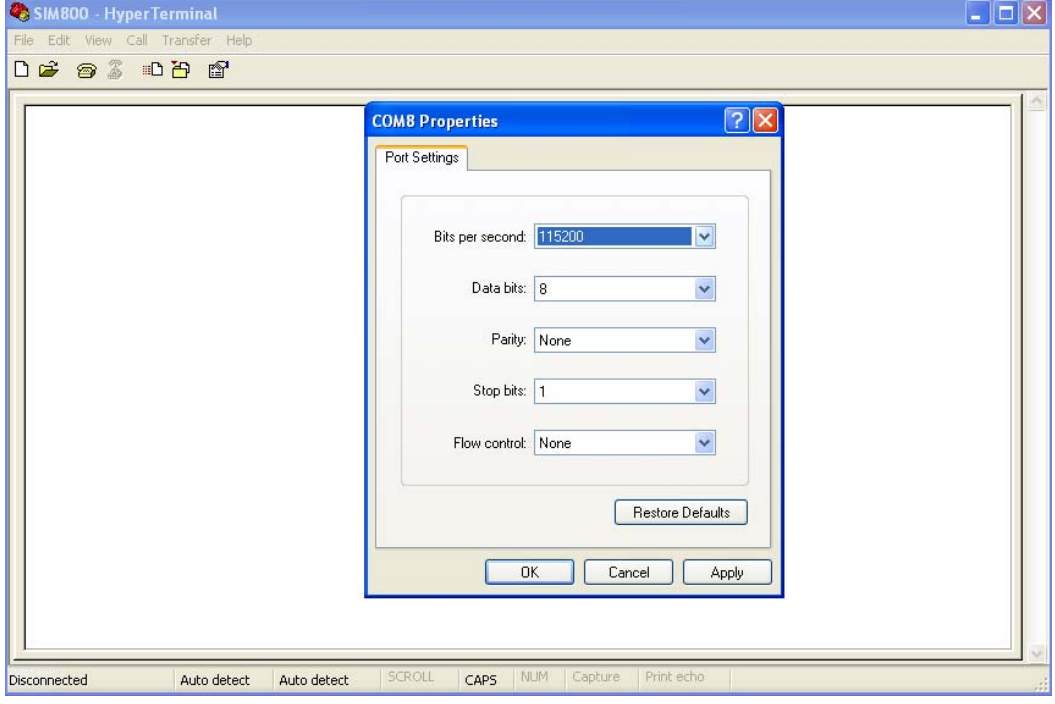

**Figure 24: Configure the baudrate** 

• Connect the module.

<span id="page-27-0"></span>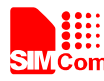

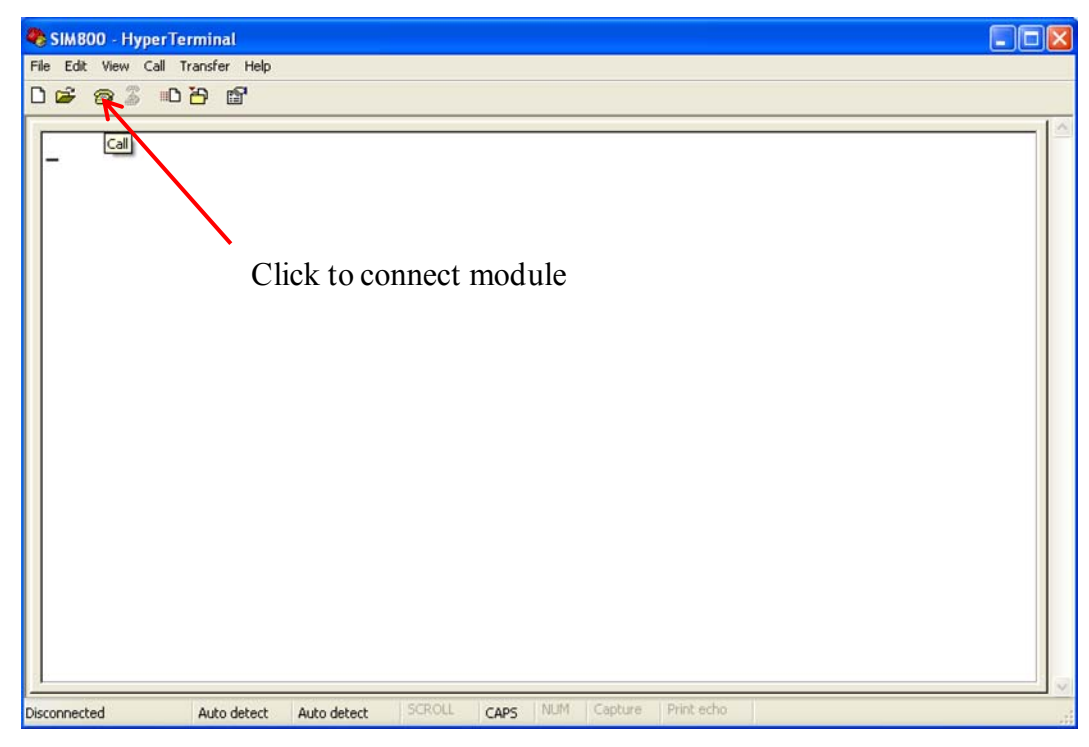

#### **Figure 25: Connect the module**

 $\bullet$  Communicate with module

When module is powered on with autobauding enabled, user must firstly send "AT" to synchronize the baud rate. The default setting of the module is autobauding, Use AT command to make a call.

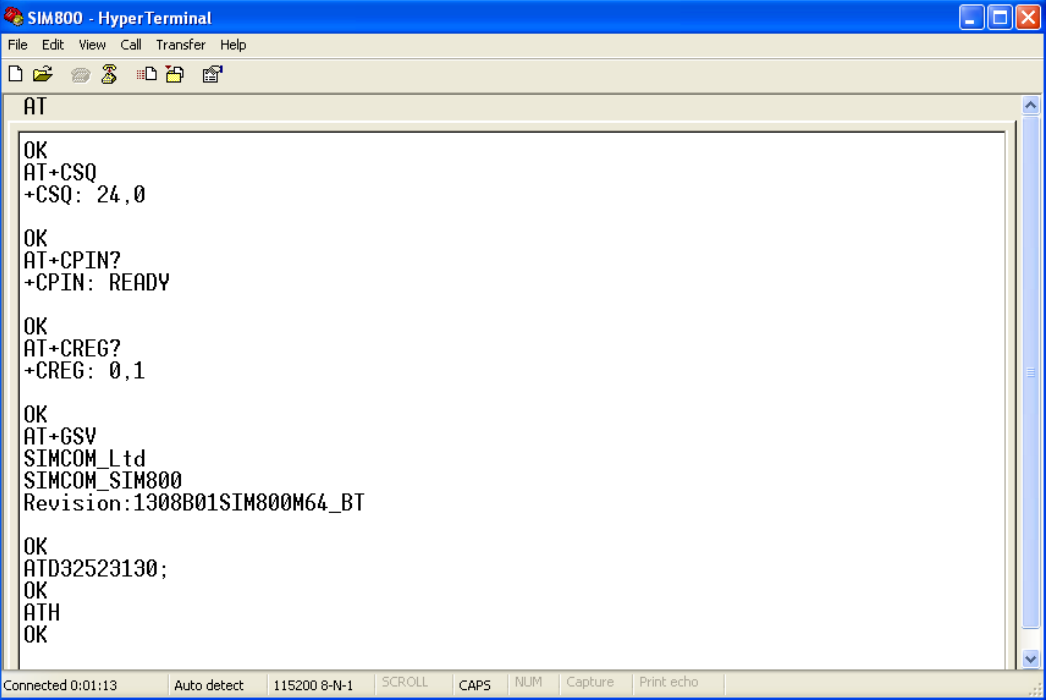

**Figure 26: Communication with SIM800 by HyperTerminal** 

<span id="page-28-0"></span>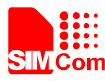

# **9. Downloading**

The software can be downloaded through the UART1 port or USB port; this chapter will introduce these two methods. Customer should use the "SIMCom\_SIM800H\_EAT\_flash\_Tool.exe" provided by SIMCom to update the software, if customer choose to update software use USB port, the USB driver should be installed firstly.

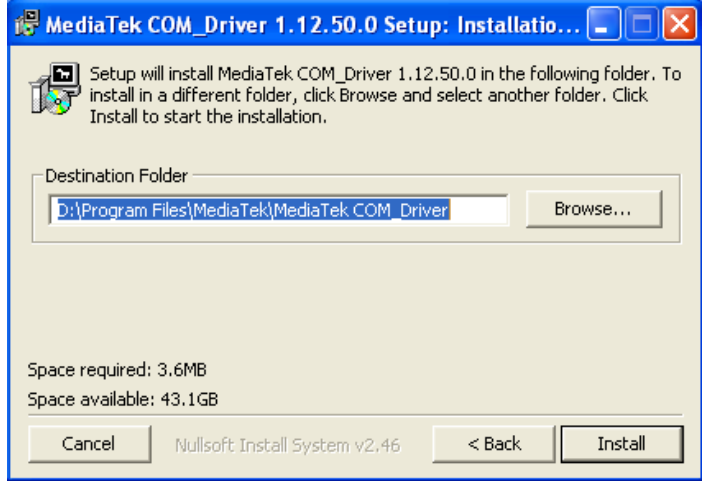

**Figure 27: Setup the USB driver** 

# **9.1 Update Software Through UART1 Port**

Setup the communication with SIM800 module as chapter 8 introductions, and then switch down S105 to power off SIM800 module, and make sure the download switch S102 switch down.

Open the "SIMCom\_SIM800H\_EAT\_flash\_Tool.exe", and configure the update method as COM port, and select COM8 (customer should check the COM port number in the device manager)

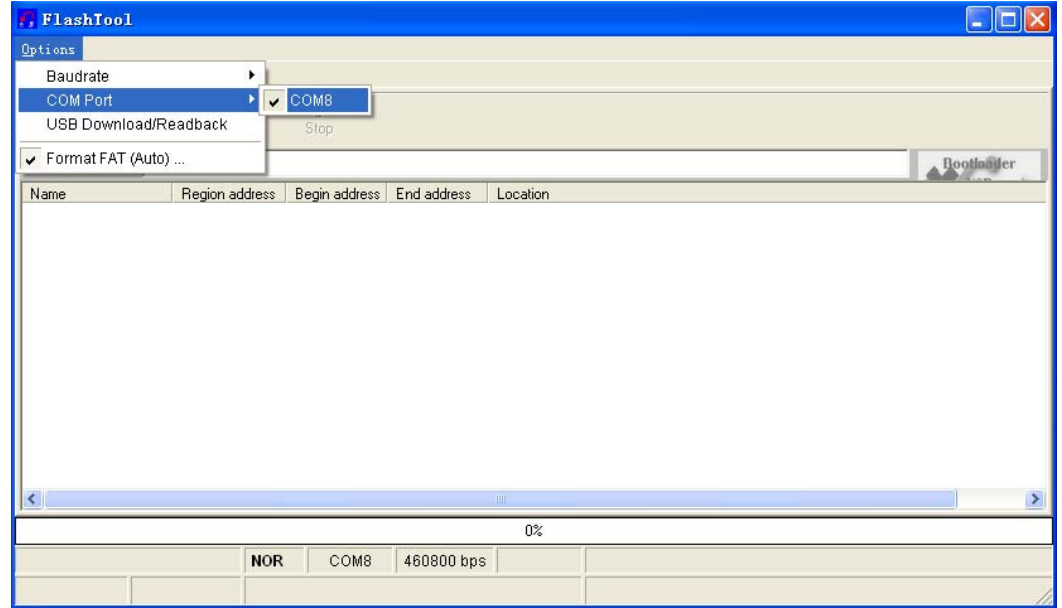

**Figure 28: Configure the flash tool** 

<span id="page-29-0"></span>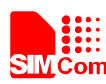

#### Configure the COM port baudrate to 460800.

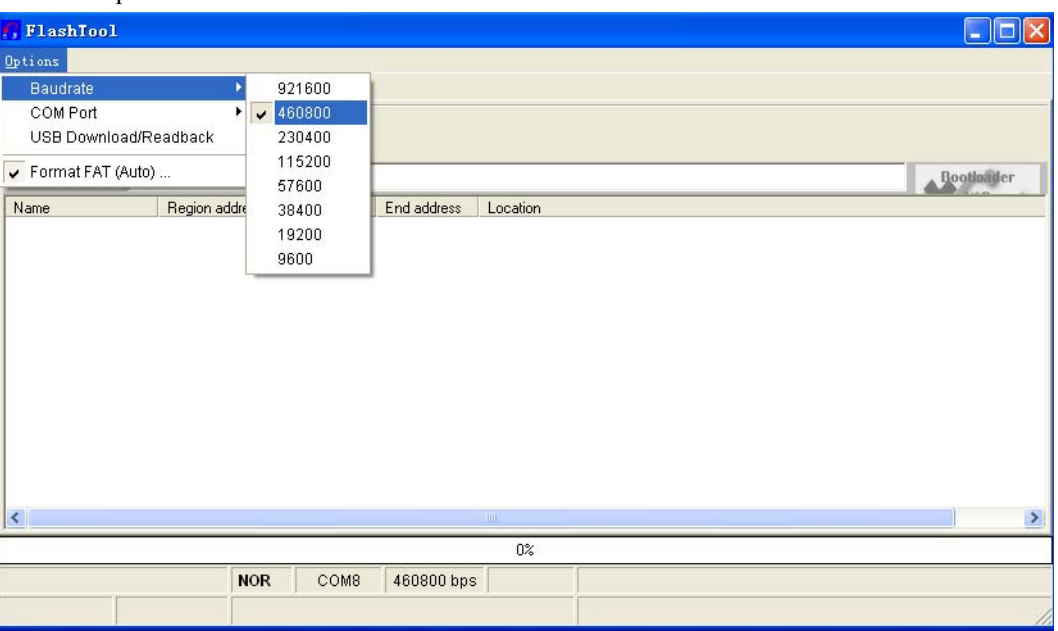

**Figure 29: Configure the baudrate** 

Click "scatter/Config file" button to browse the configure files, and then click "Download" button.

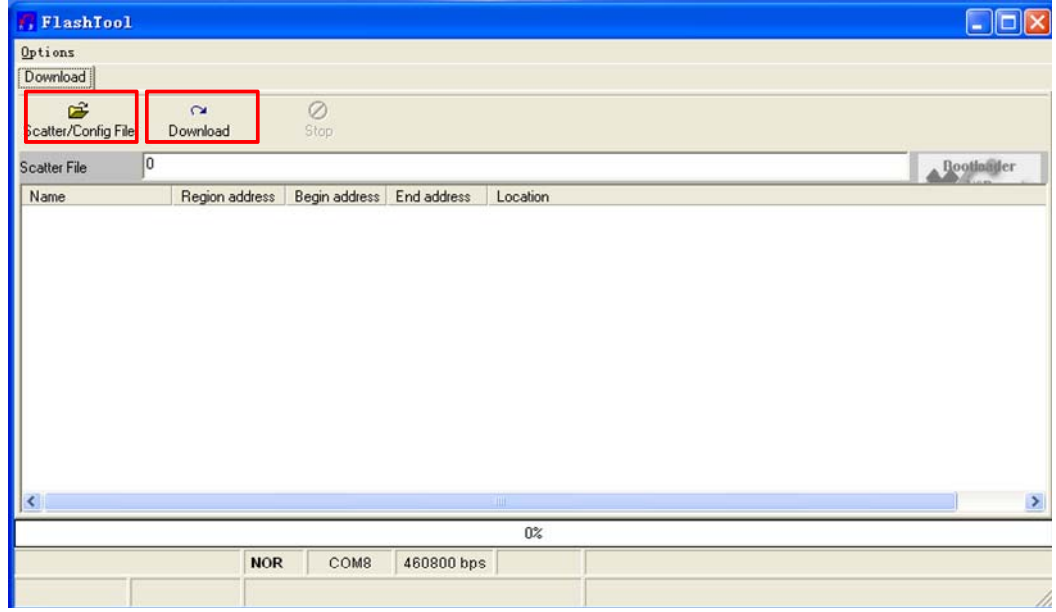

**Figure 30: Browse the configure files** 

After customer click the "Download" button, **then customer should switch S105 up to power the SIM800 module first, and then switch up the "Download" switch S102.** Then the flash tool and the SIM800 module would do a handshake, the module would enter download mode.

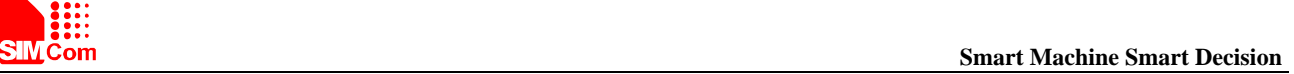

<span id="page-30-0"></span>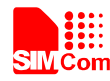

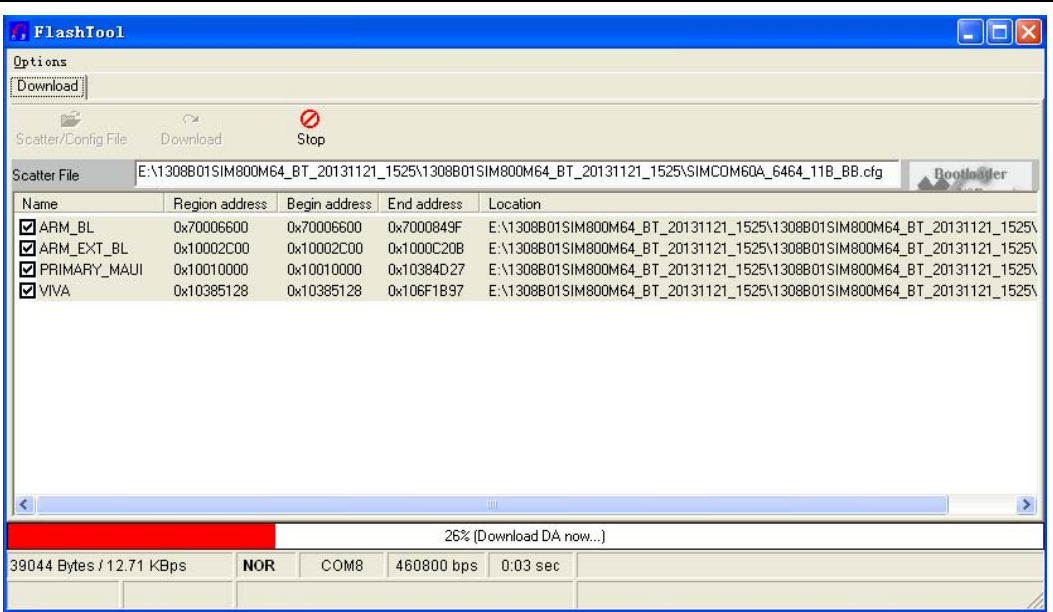

# **Figure 31: Download DA**

| FlashTool                                                      |                                                      |                                                      |                                                      |            |     |  |                                                                                                    |  |                   |
|----------------------------------------------------------------|------------------------------------------------------|------------------------------------------------------|------------------------------------------------------|------------|-----|--|----------------------------------------------------------------------------------------------------|--|-------------------|
| Options                                                        |                                                      |                                                      |                                                      |            |     |  |                                                                                                    |  |                   |
| Download                                                       |                                                      |                                                      |                                                      |            |     |  |                                                                                                    |  |                   |
| Scatter/Config File                                            | $\sim$<br>Download                                   | Ø<br>Stop                                            |                                                      |            |     |  |                                                                                                    |  |                   |
| <b>Scatter File</b>                                            |                                                      |                                                      |                                                      |            |     |  | E:\1308B01SIM800M64_BT_20131121_1525\1308B01SIM800M64_BT_20131121_1525\SIMCOM60A_6464_11B_BB.cfg                                                                                                    |  | <b>Bootlander</b> |
| Name                                                           | Region address                                       | Begin address                                        | End address                                          | Location   |     |  |                                                                                                    |  |                   |
| <b>ZARM BL</b><br>ARM_EXT_BL<br>PRIMARY MAUI<br>V VIVA         | 0x70006600<br>0x10002C00<br>0x10010000<br>0x10385128 | 0x70006600<br>0x10002C00<br>0x10010000<br>0x10385128 | 0x7000849F<br>0x1000C20B<br>0x10384D27<br>0x106F1B97 |            |     |  | E:\1308B01SIM800M64_BT_20131121_1525\1308B01SIM800M64_BT_20131121_1525\<br>E:\1308B01SIM800M64 BT 20131121 1525\1308B01SIM800M64 BT 20131121 1525\<br>E:\1308B01SIM800M64_BT_20131121_1525\1308B01SIM800M64_BT_20131121_1525\<br>E:\1308B01SIM800M64_BT_20131121_1525\1308B01SIM800M64_BT_20131121_1525\ |  |                   |
| $\left\langle \cdot \right\rangle$                             |                                                      |                                                      |                                                      |            |     |  |                                                                                                    |  | ⋗                 |
| 41% [Pre-format code area for better download performance now] |                                                      |                                                      |                                                      |            |     |  |                                                                                                    |  |                   |
| 0 Bytes / 0 Bps                                                | <b>NOR</b>                                           | COM8                                                 | 460800 bps                                           | $0:34$ sec |     |  | NOR:(64Mb+64Mb) [WINBOND] W25Q64DW                                                                                                    |  |                   |
| MT6260 S0000<br>64Mb SRAM                                      |                                                      | Project: SIM800M64 BT                                |                                                      |            | N/A |  |                                                                                                    |  |                   |

**Figure 32: Download Bootloader** 

<span id="page-31-0"></span>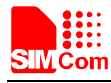

#### **Smart Machine Smart Decision**

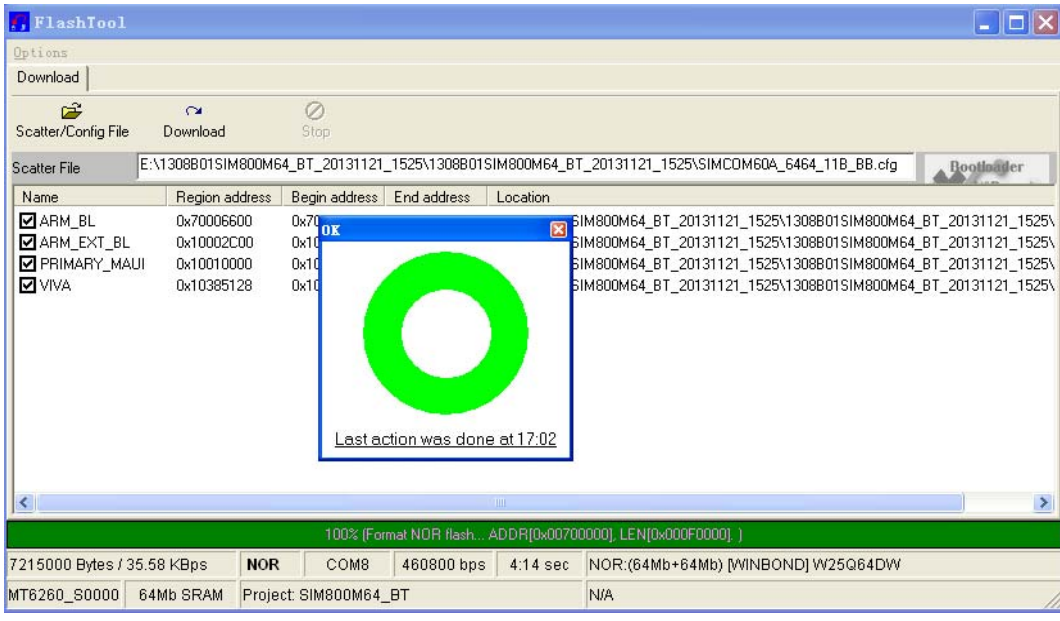

**Figure 33: Download finished** 

# **9.2 Update Software Through USB Port**

It would take less time to update software through USB port, and the only different with update through UART1 port is the "Flash tool" configuration.

The "Flash\_tool" should be configured firstly as the following figure shows, the rest of update steps is the same with UART1 method, customer should pay attention to the handshake action before the module enter download mode.

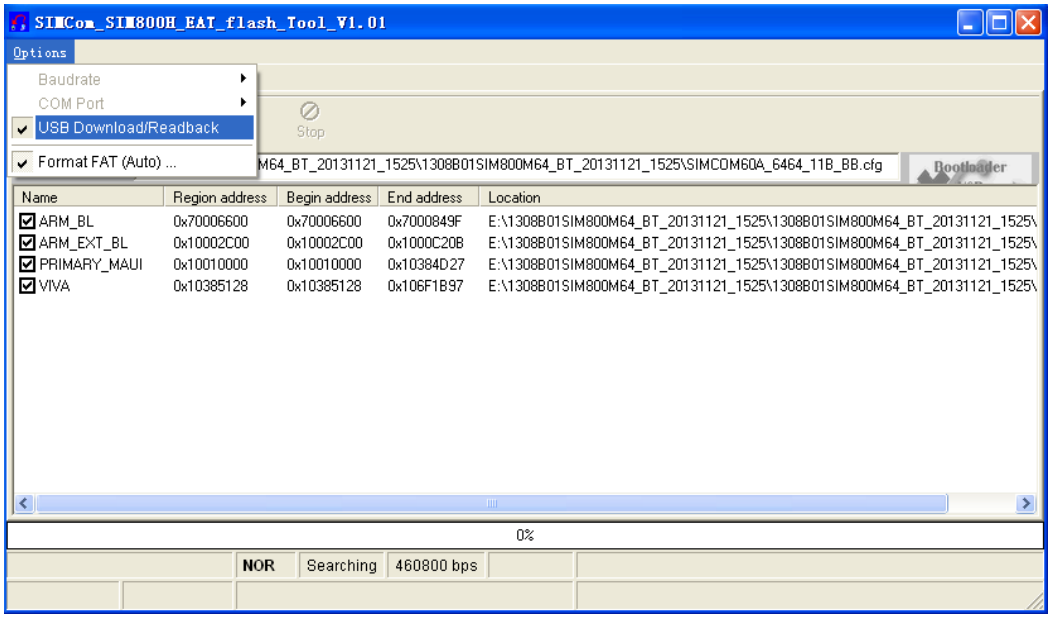

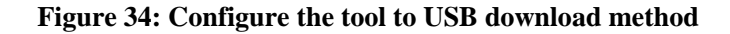

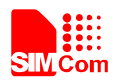

# **Contact us:**

# **Shanghai SIMCom Wireless Solutions Ltd.**

Add: SIM Technology Building, No.633, Jinzhong Road, Changning District, Shanghai P.R. China 200335

Tel: +86 21 3235 3300 Fax: +86 21 3235 3301 URL: [www.sim.com/wm](http://www.sim.com/wm)